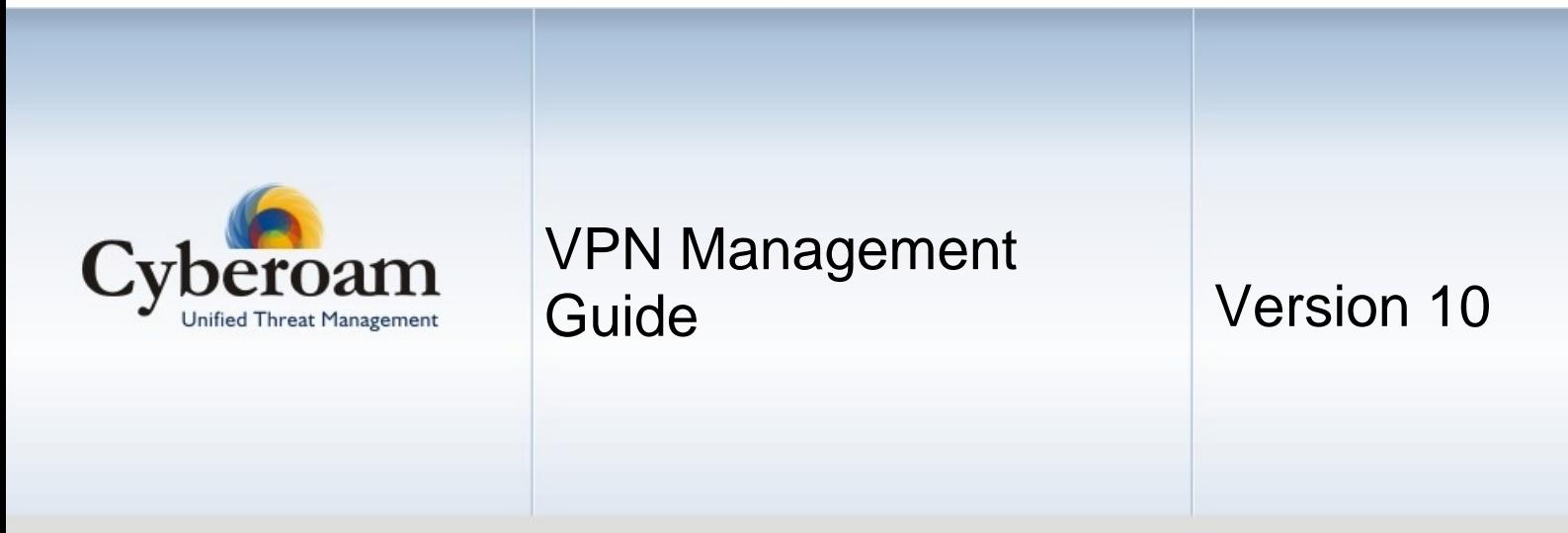

Document version 10.0-1.0-06/03/2010

#### **IMPORTANT NOTICE**

Elitecore has supplied this Information believing it to be accurate and reliable at the time of printing, but is presented without warranty of any kind, expressed or implied. Users must take full responsibility for their application of any products. Elitecore assumes no responsibility for any errors that may appear in this document. Elitecore reserves the right, without notice to make changes in product design or specifications. Information is subject to change without notice.

#### **USER'S LICENSE**

The Appliance described in this document is furnished under the terms of Elitecore's End User license agreement. Please read these terms and conditions carefully before using the Appliance. By using this Appliance, you agree to be bound by the terms and conditions of this license. If you do not agree with the terms of this license, promptly return the unused Appliance and manual (with proof of payment) to the place of purchase for a full refund.

#### **LIMITED WARRANTY**

Software: Elitecore warrants for a period of ninety (90) days from the date of shipment from Elitecore: (1) the media on which the Software is furnished will be free of defects in materials and workmanship under normal use; and (2) the Software substantially conforms to its published specifications except for the foregoing, the software is provided AS IS. This limited warranty extends only to the customer as the original licenses. Customers exclusive remedy and the entire liability of Elitecore and its suppliers under this warranty will be, at Elitecore or its service center's option, repair, replacement, or refund of the software if reported (or, upon, request, returned) to the party supplying the software to the customer. In no event does Elitecore warrant that the Software is error free, or that the customer will be able to operate the software without problems or interruptions. Elitecore hereby declares that the anti virus and anti spam modules are powered by Kaspersky Labs and Commtouch respectively and the performance thereof is under warranty provided by Kaspersky Labs and by Commtouch. It is specified that Kaspersky Lab does not warrant that the Software identifies all known viruses, nor that the Software will not occasionally erroneously report a virus in a title not infected by that virus.

Hardware: Elitecore warrants that the Hardware portion of the Elitecore Products excluding power supplies, fans and electrical components will be free from material defects in workmanship and materials for a period of One (1) year. Elitecore's sole obligation shall be to repair or replace the defective Hardware at no charge to the original owner. The replacement Hardware need not be new or of an identical make, model or part; Elitecore may, in its discretion, replace the defective Hardware (or any part thereof) with any reconditioned product that Elitecore reasonably determines is substantially equivalent (or superior) in all material respects to the defective Hardware.

#### **DISCLAIMER OF WARRANTY**

Except as specified in this warranty, all expressed or implied conditions, representations, and warranties including, without limitation, any implied warranty or merchantability, fitness for a particular purpose, non-infringement or arising from a course of dealing, usage, or trade practice, and hereby excluded to the extent allowed by applicable law.

In no event will Elitecore or its supplier be liable for any lost revenue, profit, or data, or for special, indirect, consequential, incidental, or punitive damages however caused and regardless of the theory of liability arising out of the use of or inability to use the product even if Elitecore or its suppliers have been advised of the possibility of such damages. In no event shall Elitecore's or its supplier's liability to the customer, whether in contract, tort (including negligence) or otherwise, exceed the price paid by the customer. The foregoing limitations shall apply even if the above stated warranty fails of its essential purpose.

In no event shall Elitecore or its supplier be liable for any indirect, special, consequential, or incidental damages, including, without limitation, lost profits or loss or damage to data arising out of the use or inability to use this manual, even if Elitecore or its suppliers have been advised of the possibility of such damages.

#### **RESTRICTED RIGHTS**

Copyright 1999-2010 Elitecore Technologies Ltd. All rights reserved. Cyberoam, Cyberoam logo are trademark of Elitecore Technologies Ltd.

#### **CORPORATE HEADQUARTERS**

Elitecore Technologies Ltd. 904 Silicon Tower, Off. C.G. Road, Ahmedabad – 380015, INDIA Phone: +91-79-66065606 Fax: +91-79-26407640 Web site: [www.elitecore.com](http://www.elitecore.com/) , [www.cyberoam.com](http://www.cyberoam.com/)

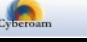

### **Contents**

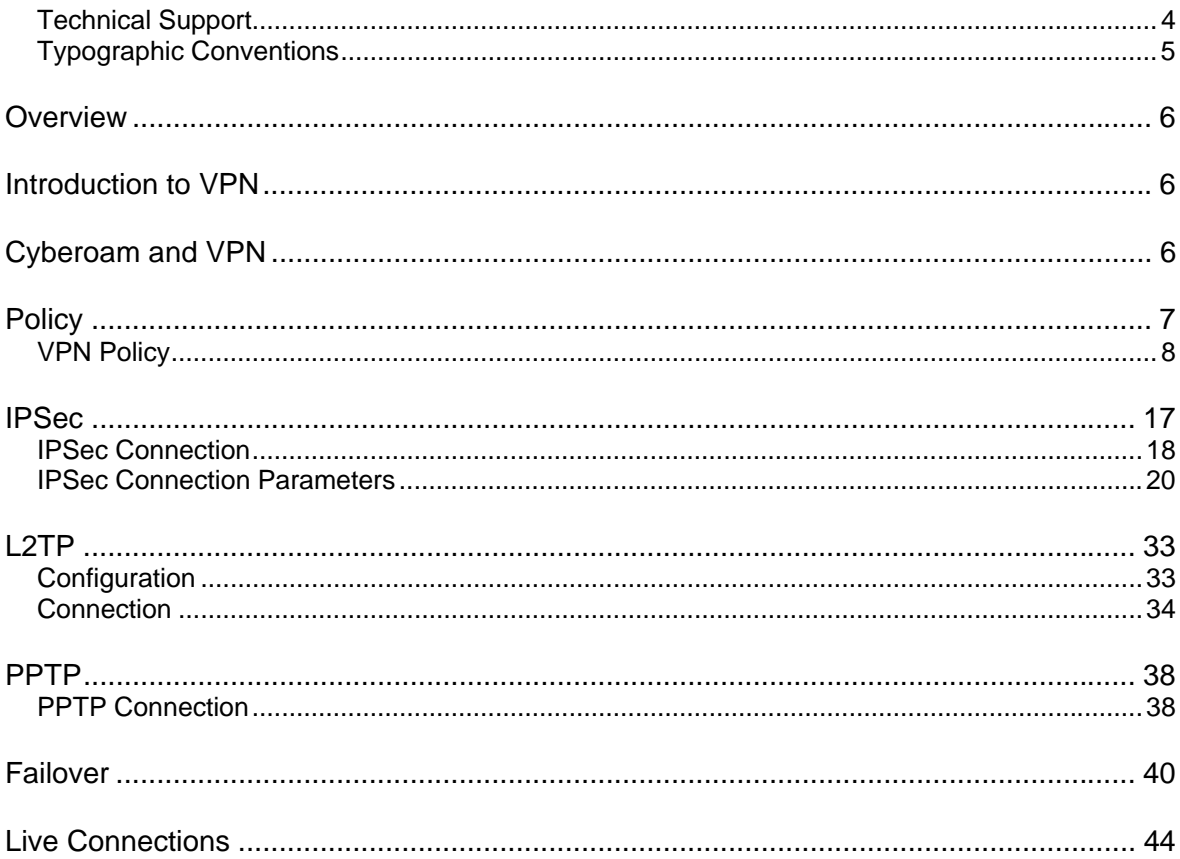

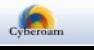

### <span id="page-3-0"></span>Technical Support

You may direct all questions, comments, or requests concerning the software you purchased, your registration status, or similar issues to Customer care/service department at the following address:

Corporate Office eLitecore Technologies Ltd. 904, Silicon Tower Off C.G. Road Ahmedabad 380015 Gujarat, India. Phone: +91-79-66065606 Fax: +91-79-26462200 Web site: [www.elitecore.com](http://www.elitecore.com/)

Cyberoam contact: Technical support (Corporate Office): +91-79-26400707 Email: [support@cyberoam.com](mailto:support@cyberoam.com) Web site: [www.elitecore.com](http://www.elitecore.com/)

Visit [www.cyberoam.com](http://www.cyberoam.com/) for the regional and latest contact information.

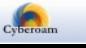

4

## <span id="page-4-0"></span>Typographic Conventions

Material in this manual is presented in text, screen displays, or command-line notation.

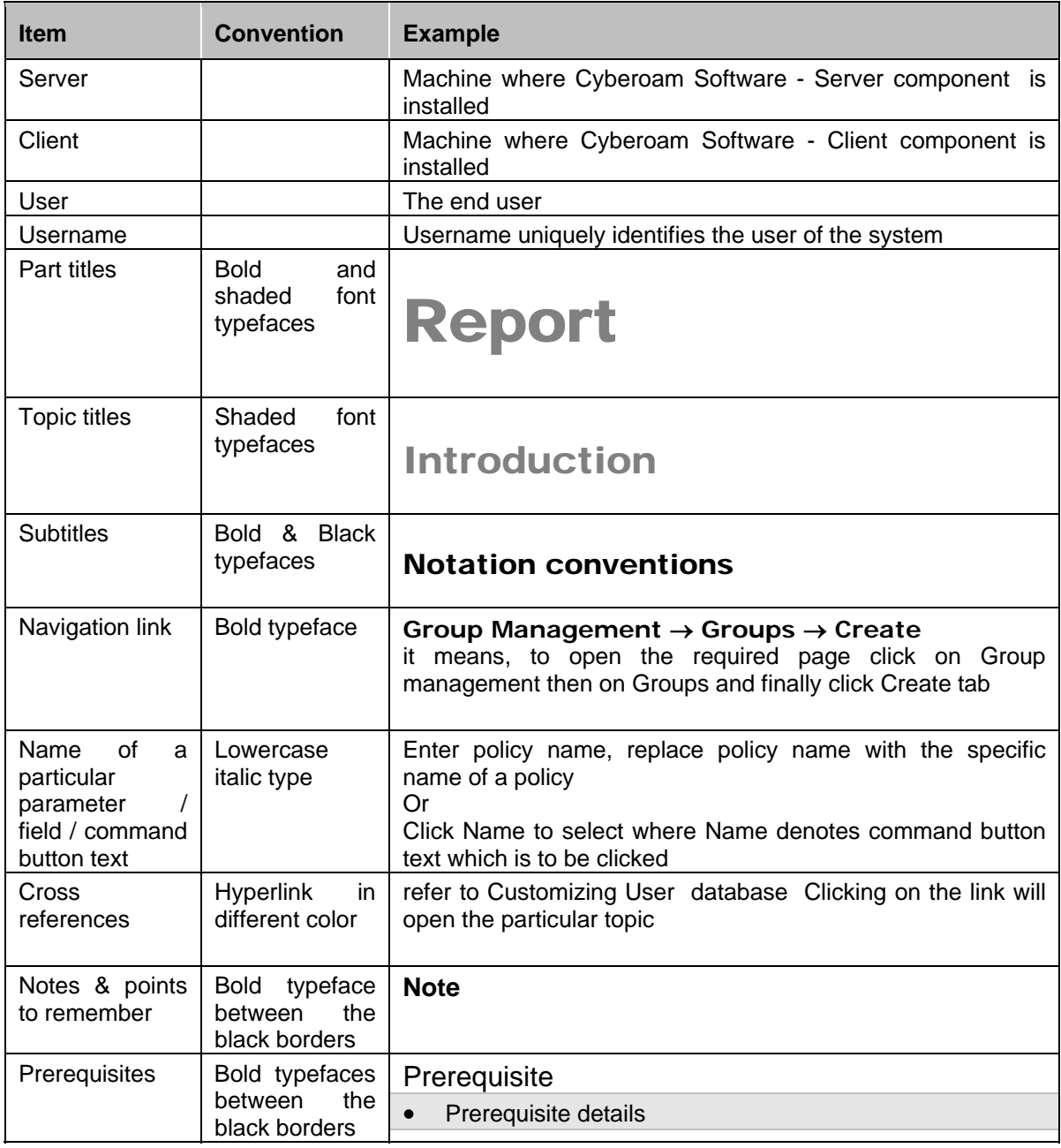

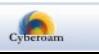

# <span id="page-5-0"></span>**Overview**

Welcome to the Cyberoam's – VPN Management Guide.

Cyberoam's integrated Internet security solution is purpose-built to meet the unified threat management needs of corporate, government organizations and educational institutions. It also provides assistance in improving Bandwidth management, increasing Employee productivity, and reducing legal liability associated with undesirable Internet content access.

Guide provides a basic introduction to VPN and gives some fundamental information of those technologies that are relevant to the way Cyberoam implements VPN. It outlines how VPN tunnel is actually created and gives a detailed picture of the different settings that can be used to adjust the VPN policies using Cyberoam.

# <span id="page-5-1"></span>Introduction to VPN

A Virtual Private Network (VPN) is a tunnel that carries private network traffic from one endpoint system to another over a public network such as the Internet without the traffic being aware that there are intermediate hops between the endpoints or the intermediate hops being aware they are carrying the network packets that are traversing the tunnel. The tunnel may optionally compress and/or encrypt the data, providing enhanced performance and some measure of security.

VPN allows you to pretend you are using a leased line or a direct telephone call to communicate between the endpoints.

VPN allow users and telecommuters to connect to their corporate intranets or extranets. VPN is cost-effective because users can connect to the Internet locally and tunnel back to connect to corporate resources. This not only reduces overhead costs associated with traditional remote access methods, but also improves flexibility and scalability.

# <span id="page-5-2"></span>Cyberoam and VPN

For all business people traveling or working from home, connecting securely to the corporate network is essential. With Cyberoam, setting up a VPN is almost effortless.

The two endpoints in Cyberoam VPN are referred to as:

Local - First endpoint is the local machine itself

Remote - Second endpoint is the remote peer - the machine you are trying to establish a VPN connection to, or the machine which is trying to establish a VPN connection with you.

Cyberoam VPN automatically encrypts the data and sends it to the remote site over the Internet, where it is automatically decrypted and forwarded to the intended destination. By encrypting, the integrity and confidentiality of data is protected even when transmitted over the untrusted public network. Cyberoam uses IPSec standard i.e. IPSec protocol to protect traffic. In IPSec, the identity of communicating users is checked with the user authentication based on digital certificates, public keys or preshared keys.

Cyberoam ensures that all the VPN traffic passing through the VPN tunnels is threat free. All the firewall rules and policies are applicable to the traffic going into the VPN tunnels and coming out of the VPN tunnels. Cyberoam inspects all the traffic going into the VPN tunnels and coming out of the tunnels and makes sure that there are no viruses, worms, spam, and inappropriate content or

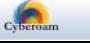

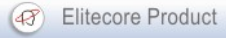

intrusion attempts in the VPN traffic. As VPN traffic is, by default subjected to the DoS inspection, Cyberoam provides a facility by which one can bypass scanning of traffic coming from certain hosts from VPN zone. The above functionality is achieved by adding one additional zone called VPN zone. VPN traffic passes through VPN zone and firewall rule can be applied to VPN zone.

Cyberoam can be used to establish VPN connection between sites, LAN-to-LAN and Client-to-LAN connection. VPN is the bridge between Local & Remote networks/subnets.

Cyberoam supports following protocols to authenticate and encrypt traffic:

- Internet Protocol Security (IPSec)
- Layer Two Tunneling Protocol (L2TP)
- Point-to-Point Tunneling Protocol (PPTP)

#### **Note**

VPN is not supported when Cyberoam is deployed as Bridge. Hence when you change the deployment mode from Gateway to Bridge mode, Cyberoam will delete all the custom and default firewall rules for VPN zone, dynamic hosts and hosts groups, virtual hosts mapped to VPN zone, VPN zone from Local **ACL** 

# <span id="page-6-0"></span>**Policy**

#### **Encryption and Authentication method**

Authentication of communicating parties and integrity of exchanged data is crucial for the reliable implementation of VPN.

Encryption is used to provide confidentiality of data during the negotiation. Cyberoam supports 3DES encryption algorithm which is extensively tested public algorithm and uses hash functions message digest MD5 algorithm for Data integrity.

**3DES**: Triple DES is a symmetric strong encryption algorithm that is compliant with the OpenPGP standard. It is the Application of the DES standard where three keys are used in succession to provide additional security.

**AES**: Advanced Encryption Standard AES offers the highest standard of security. The effective key lengths that can be used with AES are 128, 192 and 256 Bits.

This security system supports a number of encryption algorithms.

**Serpent**: Serpent is a 128-bit block cipher i.e. data is encrypted and decrypted in 128-bit chunks variable key length to be 128, 192, or 256 bits. The Serpent algorithm uses 32 rounds, or iterations of the main algorithm.

Serpent is faster than DES and more secure than Triple DES.

**Blowfish**: Blowfish is a symmetric encryption algorithm which uses the same secret key to both encrypt and decrypt messages. Blowfish is also a block cipher which divides a message into fixed length blocks during encryption and decryption. Blowfish has a 64-bit block size and a key length of anywhere from 32 bits to 448 bits and uses 16 rounds of main algorithm

**Twofish:** Twofish is a symmetric key block cipher with a block size of 128 bits and key sizes up to 256 bits.

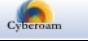

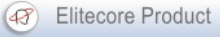

#### **Preshared Key**

An authentication mechanism whereby the key is used in encryption is exchanged before hand/prior to negotiation with another system.

Preshared key authentication is the process by which two systems prove their identity to each other where each system encrypts some unpredictable, arbitrary data with a key that has been exchanged beforehand. If they can successfully decrypt the message, it is assumed that the sender is valid.

A single shared key is used for encryption and decryption. The data is encrypted by a key and send to the recipient over the Internet. At the receiving end, the data is decrypted with the exact same key that was used for encryption.

#### **Digital Certificates**

Digital Certificates are yet another authentication method employing digital signatures and public key cryptography.

A digital certificate is a document that guarantees the identity of a person or entity and is issued by the trusted third party Certificate Authority (CA). Digital certificate holders have a public or private key pair which can be used to authenticate the sender and decrypt the incoming message ensuring that only the certificate holder can decode the message.

A certificate is used to associate a public/private key pair with a given IP address or host name and issued by CA for a specific period of time. A CA can be in-house CA, run by your own organization, or a public CA. To use certificates for negotiation, both peers have to generate public/private key pairs, request, and receive public key certificates, and are configured to trust the CA that issues the certificates.

Users can download and install certificate from Cyberoam.

#### **Public Key**

Public key authentication uses two keys – public key available to anyone and a private key held by only one individual. The sender encrypts the data with the recipient's public key. Only the recipient can decrypt the data, being the only one who possesses the corresponding private key.

### <span id="page-7-0"></span>VPN Policy

Policy describes the security parameters that are used for negotiations to establish and maintain a secure tunnel between two peers.

Before you set up your secure tunnels, to make their configuration faster and easier, you can create VPN policies that work on a global level. Rather than configuring the policy parameters for every tunnel you create, you can configure general policies and then later apply them to your secure tunnels.

#### **Authentication mode**

To ensure secure communication, there is two phases to every IKE (Internet Key Exchange) negotiation - Phase 1 (Authentication) and Phase 2 (Key exchange).

The Phase 1 negotiation establishes a secure channel between peers and determines a specific set of cryptographic protocols, exchanges shared secret keys and encryption and authentication

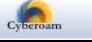

algorithm that will be used for generating keys.

The Phase 2 negotiation establishes a secure channel between peers to protect data. During Phase 2 negotiation, the protocol security association for the tunnel is established. Either of the peers can initiate Phase 1 or Phase 2 renegotiation at any time. Both can specify intervals after which to negotiate.

#### **Key life**

Lifetime of key is specified as Key life.

Once the connection is established after exchanging authenticated and encrypted keys, connection is not dropped till the key life. If the key life of both the peers is not same then negotiation will take place whenever the key life of any one peer is over. This means intruder has to decrypt only one key to break in your system.

Key generation and key rotation are important because the longer the life of the key, the larger the amount of data at risk, and the easier it becomes to intercept more ciphered text for analysis.

#### **Perfect Forward Secrecy (PFS)**

It becomes difficult for a network intruder to get the big picture if keys are changing and they have to keep cracking keys for every negotiation. This is achieved by implementing PFS. By selecting PFS, new key will be generated for every negotiation and a new DH key exchange is included. So every time intruder will have to break yet another key even though he already knows the key. This enhances security.

#### **Diffie-Hellman (DH) Group (IKE group)**

Diffie-Hellman is a public-key cryptography scheme that allows peers to establish a shared secret over an insecure communications channel. Diffie-Hellman Key Exchange uses a complex algorithm and public and private keys to encrypt and then decrypt the data.

The Diffie-Hellmann group describes the key length used in encryption. Group number also termed as Identifiers.

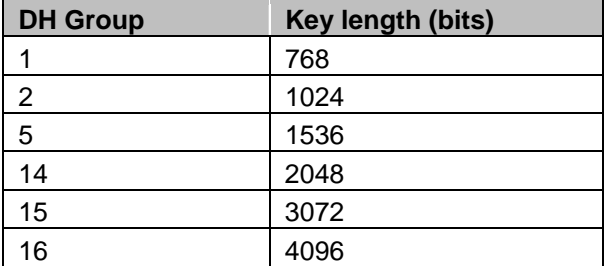

Negotiation fails if same groups are not specified on each peer. The group cannot be switched during the negotiation.

#### **Re-key Margin**

Time before the next key exchange. Time is calculated by subtracting the time elapsed since the last key exchange from the key life. By turning Re-keying 'Yes', negotiation process starts automatically without interrupting service before key expiry.

#### **Dead Peer detection settings**

Use to check whether Cyberoam is able to connect the IP address or not. Set time interval after

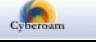

which the status of peer is to be checked and what action to take, if peer is not alive.

#### **Tunnel Negotiation**

Negotiation process starts to establish the connection when local or remote peer wants to communicate with each other. Depending on the connection parameters defined, the key is generated which is used for negotiations. Lifetime of key is specified as Key life. Once the connection is established, connection is alive/active and data can be transferred up to the specified key life. Connection will be closed/deactivated once the key expires.

If the connection is to be activated again then the entire negotiation process is to be started all over again. Negotiation process can be started again automatically by either local or remote peer only if Allow Re-keying is set to 'Yes'. Set the re-keying time in terms of the remaining key life when negotiation is to be started automatically without interrupting the communication before key expiry. For example, if key life is 8 hours and Re-key margin time is 10 minutes then negotiation process will automatically start after 7 hours 50 minutes of key usage.

Negotiation process will generate new key only if Perfect Forward Secrecy (PFS) is set to 'Yes'. PFS will generate a new key from scratch and there will be no dependency between old and new key.

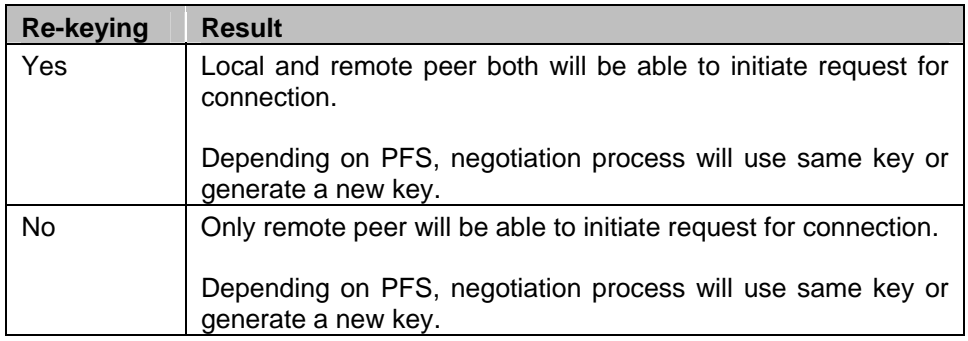

Cyberoam provides 5 default policies and you can also create a custom policy to meet your organization's requirement.

To make VPN connection configuration an easy task, following five preconfigured VPN policies are included for the frequently used VPN deployment scenarios:

- Road warrior
- L2TP
- Head office connectivity
- Branch office connectivity
- Default

To configure custom VPN Policies, go to **VPN** → **Policy** → **Policy**.

- [Add](#page-11-0)
- [View](#page-10-0)
- $\overline{E}$ dit Click the [Edit](#page-11-0) icon  $\bullet$  in the Manage column against the VPN Policy to be modified. Edit VPN Policy window is displayed which has the same parameters as the Add VPN Policy window.
- **Duplicate** Click the duplicate icon  $\blacksquare$  in the Manage column against the VPN Policy to be duplicated. Add VPN Policy window is displayed which has the same values for parameters as the existing policy. Click OK to add a new policy with modification in values for parameters.

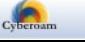

- [Customize Display Columns](#page-10-1)  Click the 'Select Columns' list to customize the columns to be displayed. By default, all the columns are selected and visible. You can uncheck the checkbox against the column which is not to be displayed.
- Delete Click the Delete icon  $\overline{11}$  in the Manage column against a VPN Policy to be deleted. A dialog box is displayed asking you to confirm the deletion. Click OK to delete the VPN Policy. To delete multiple VPN policies, select them  $\blacksquare$  and click the Delete button.

#### <span id="page-10-0"></span>**Manage VPN Policies**

To manage custom VPN policies, go to **VPN** → **Policy** → **Policy**.

| <b>Policy</b>            |                                       |                      |                            |                 |            |                                             |                                             |               |
|--------------------------|---------------------------------------|----------------------|----------------------------|-----------------|------------|---------------------------------------------|---------------------------------------------|---------------|
| Add                      | <b>Delete</b><br><b>Select Column</b> |                      |                            |                 |            |                                             |                                             |               |
|                          | <b>Name</b>                           | <b>Keying Method</b> | <b>Authentication Mode</b> | <b>Compress</b> | <b>PFS</b> |                                             | <b>Encryption-Authentication Algorithm</b>  | <b>Manage</b> |
|                          |                                       |                      |                            |                 |            | <b>Phase1</b>                               | Phase2                                      |               |
| u                        | Default Policy                        | Automatic            | Main Mode                  | Yes             | Enable     | 3DES - MD5                                  | 3DES - MD5                                  |               |
| ∟                        | AES128 MD5                            | Automatic            | Main Mode                  | Yes             | Enable     | AES128 - MD5                                | AES128 - MD5                                | ₽₹₩           |
| $\overline{\phantom{a}}$ | DefaultHeadOffice                     | Automatic            | Main Mode                  | Yes             | Enable     | AES128 - MD5<br>AES128 - SHA1<br>3DES - MD5 | AES128 - MD5<br>AES128 - SHA1<br>3DES - MD5 |               |
| L                        | DefaultBranchOffice                   | Automatic            | Main Mode                  | Yes             | Enable     | AES128 - MD5<br>AES128 - SHA1<br>3DES - MD5 | AES128 - MD5<br>AES128 - SHA1<br>3DES - MD5 |               |
| L                        | DefaultRoad/Varrior                   | Automatic            | Main Mode                  | Yes             | Enable     | AES128 - MD5<br>AES128 - SHA1<br>3DES - MD5 | AES128 - MD5<br>AES128 - SHA1<br>3DES - MD5 |               |
| E                        | DefaultL2TP                           | Automatic            | Main Mode                  | Yes             | Disable    | 3DES - SHA1<br>3DES - MD5<br>AES128 - MD5   | 3DES - SHA1<br>3DES - MD5<br>AES128 - MD5   |               |
| Add                      | <b>Delete</b>                         |                      |                            |                 |            |                                             |                                             |               |

**Screen – Manage VPN Policies** 

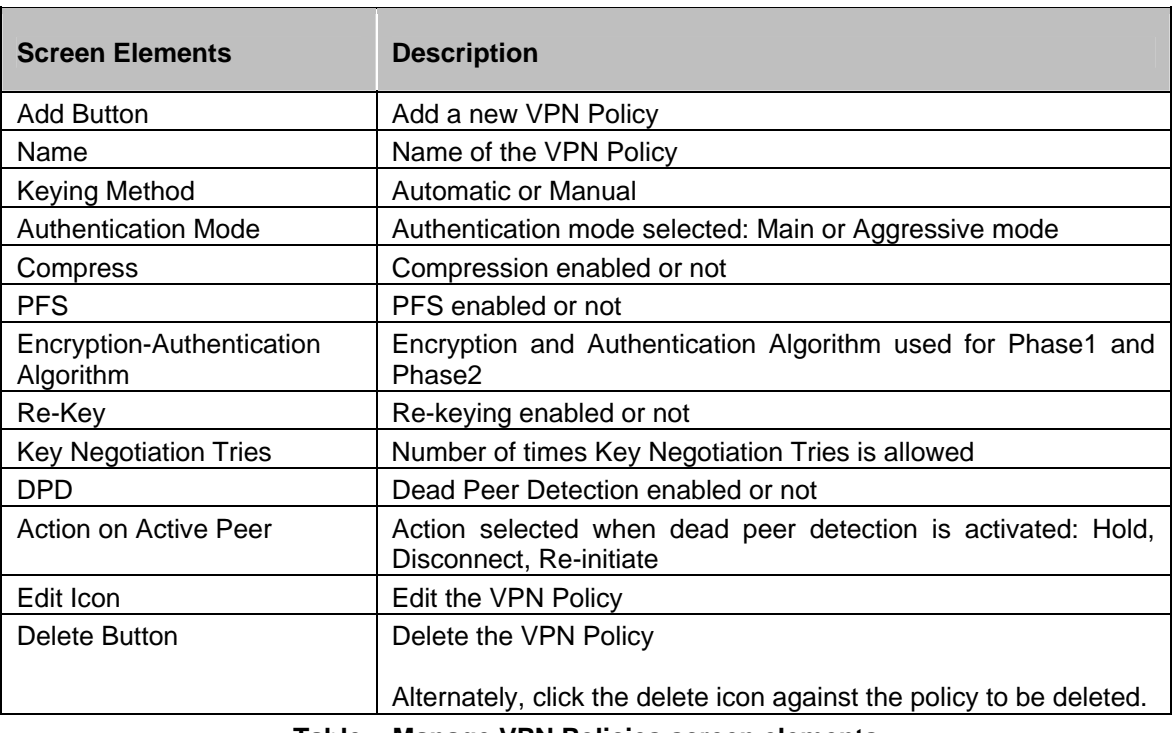

#### **Table – Manage VPN Policies screen elements**

#### <span id="page-10-1"></span>**Customize Display Columns**

By default, VPN Policy page displays policy details in the following columns: Name, Keying

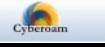

method, Authentication Mode, Compress, PFS, Encryption-Authentication Algorithm, Re-Key, Key Negotiation Tries, DPD and Action on Active Peer. You can customize the number of columns to be displayed as per your requirement.

Go to VPN → Policy → Policy and click on the 'Select Column' list to customize the number of columns to be displayed.

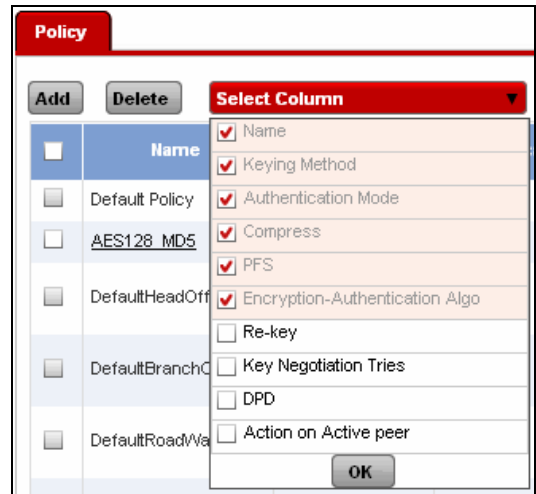

**Screen – Customize Display Columns for VPN Policy** 

Select the columns  $\blacksquare$  to be displayed on the page. You can also select the order in which the columns will be displayed. Drag & drop the column to customize the view in desired order.

#### <span id="page-11-0"></span>**VPN Policy Parameters**

To add, edit or duplicate policies, go to **VPN** → **Policy** → **Policy**. Click Add Button to add a new policy or Edit Icon in the Manage column against the policy to be modified.

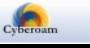

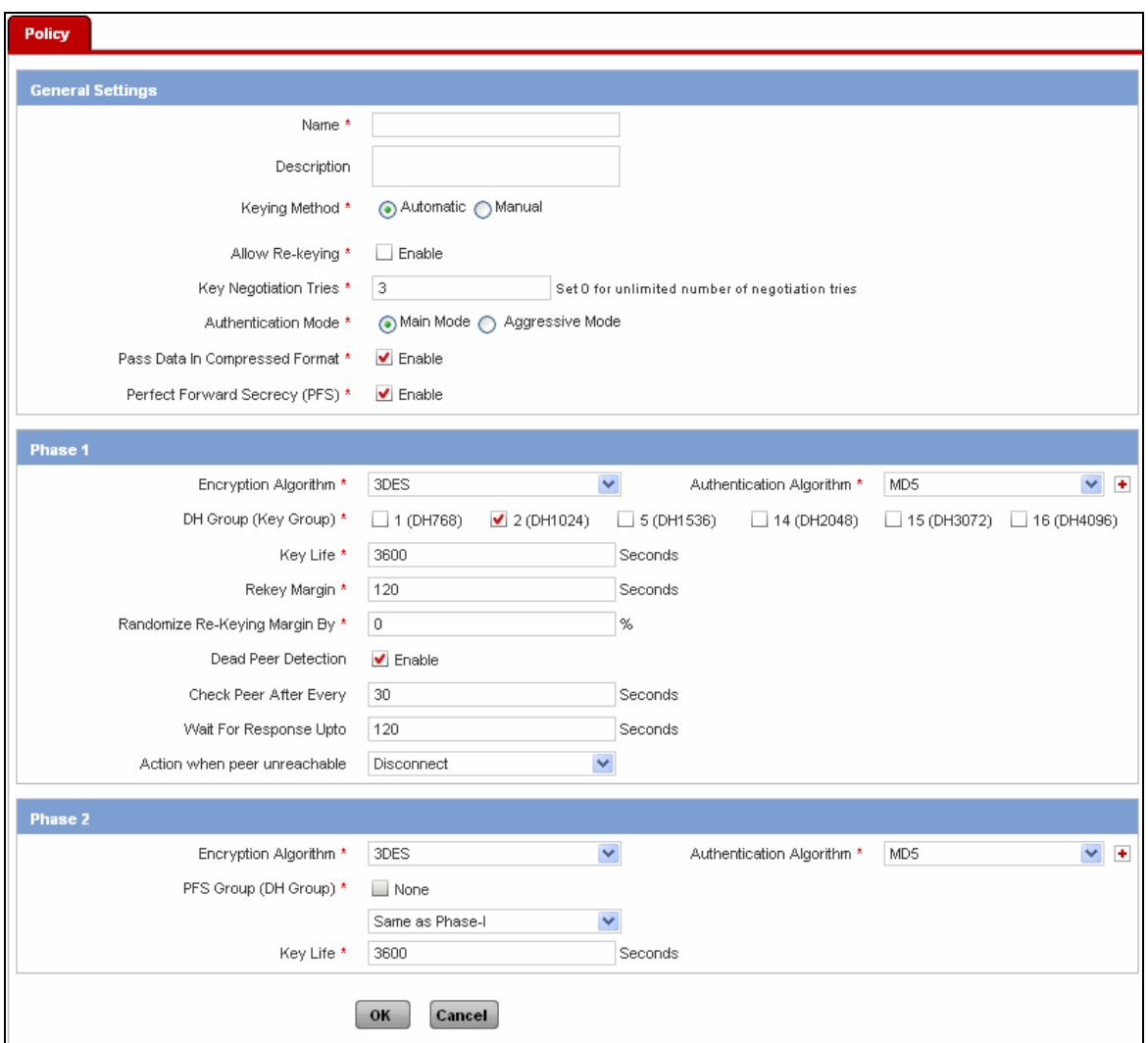

**Screen – Add VPN Policy** 

| <b>Screen Elements</b>       | <b>Description</b>                                                                                                    |
|------------------------------|----------------------------------------------------------------------------------------------------|
| Name                         | Name to identify the VPN Policy                                                                                                    |
| Description                  | <b>VPN Policy Description</b>                                                                                                    |
| Keying Method                | Select keying method: Automatic or Manual. Keying method<br>defines how the keys for the connection are to be managed.                                                                                                    |
| Allow Re-Keying              | Manual key exchange is not supported for L2TP connection.<br>Enable Re-Keying to start the negotiation<br>process<br>automatically before key expiry. Process will<br>start<br>automatically at the specified time in re-key margin.<br>If enabled, negotiation process can be initiated by both the<br>local or remote peer. Depending on PFS, negotiation process<br>will use same key or generate a new key |
| <b>Key Negotiation Tries</b> | Specify maximum key negotiation trials allowed. Set 0 for<br>unlimited number of tries.                                                                                                    |
| <b>Authentication Mode</b>   | Select Authentication mode. Authentication mode is used for<br>exchanging authentication information.<br><b>Available Options:</b><br>Main mode                                                                                                    |

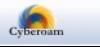

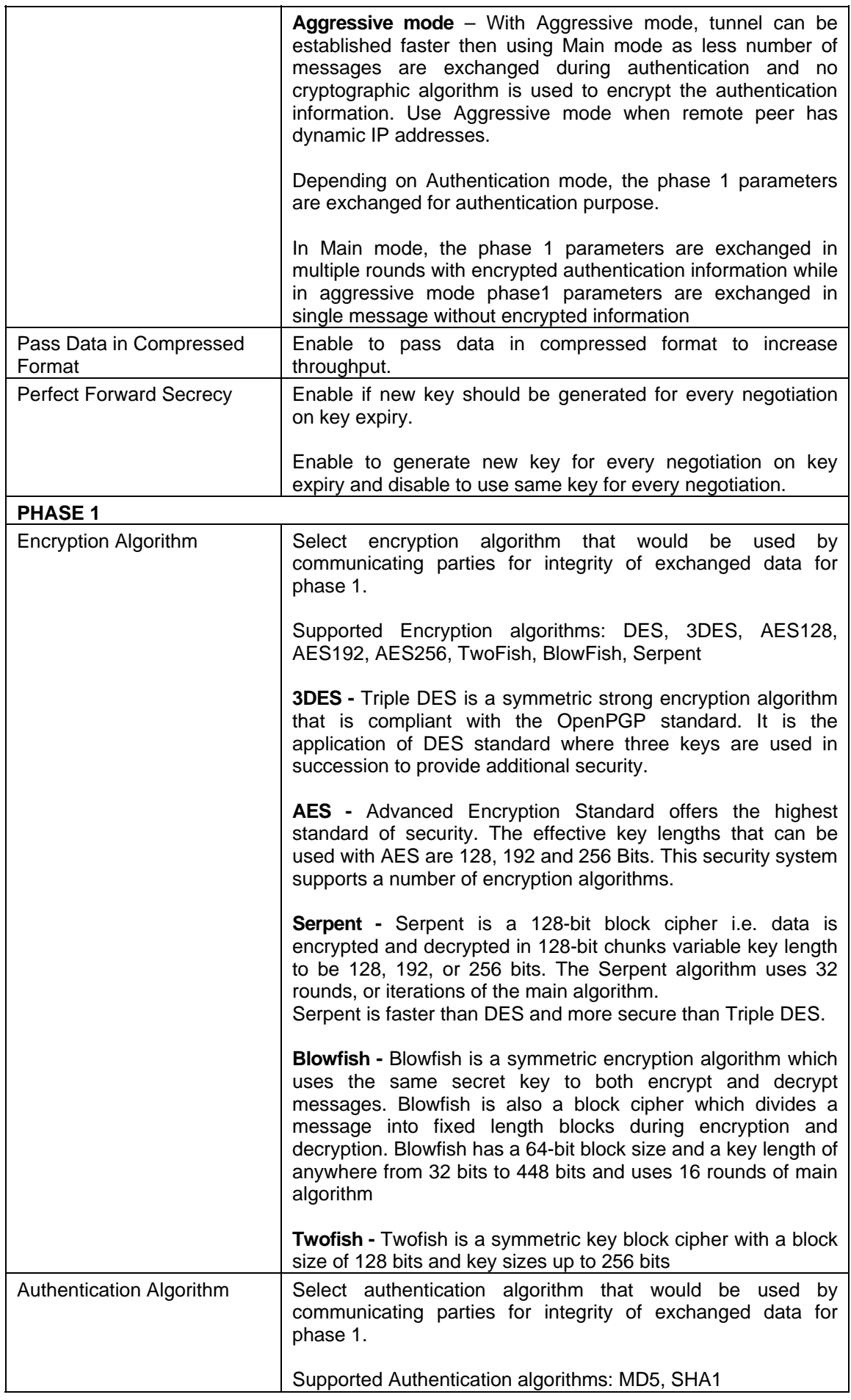

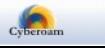

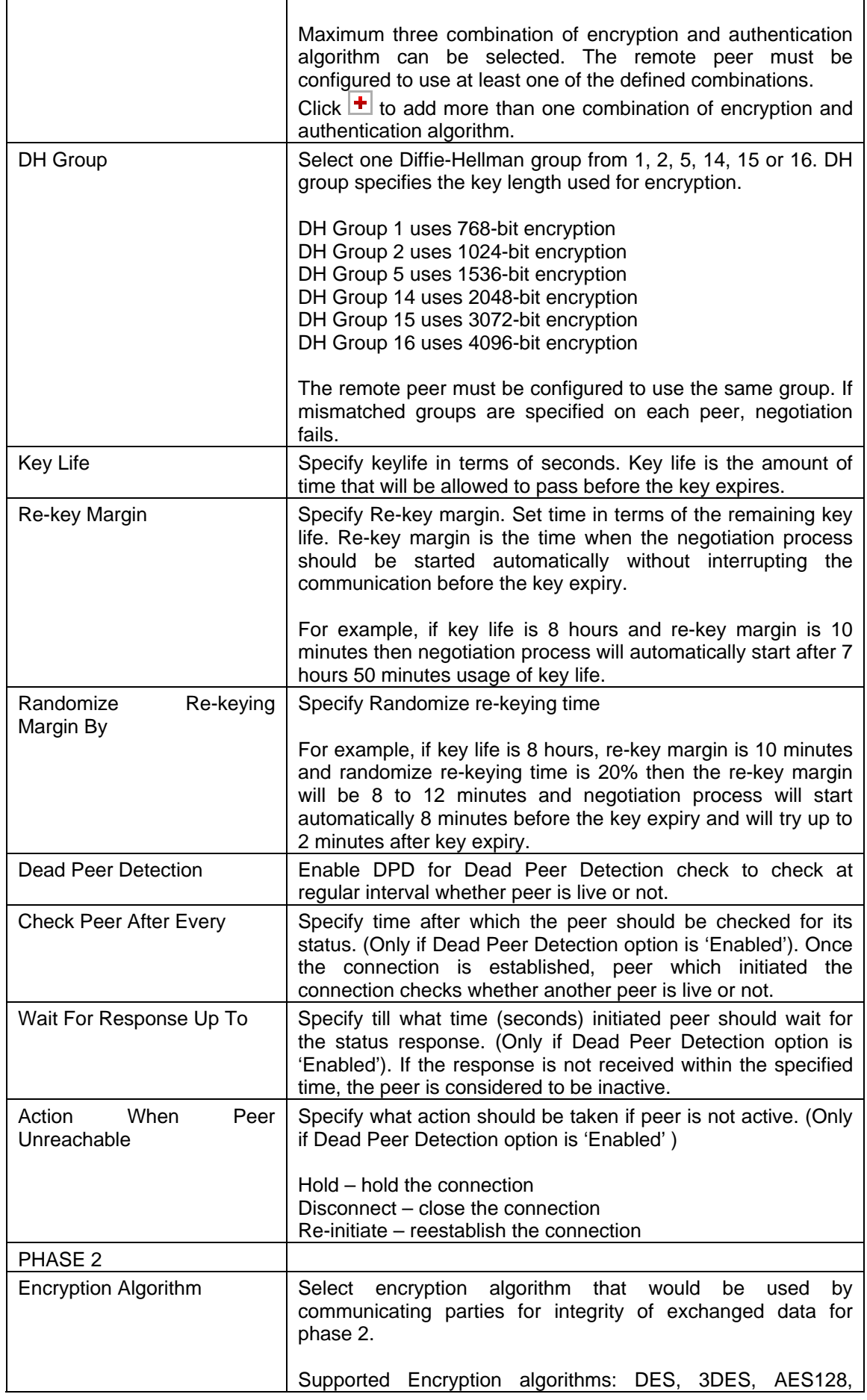

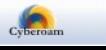

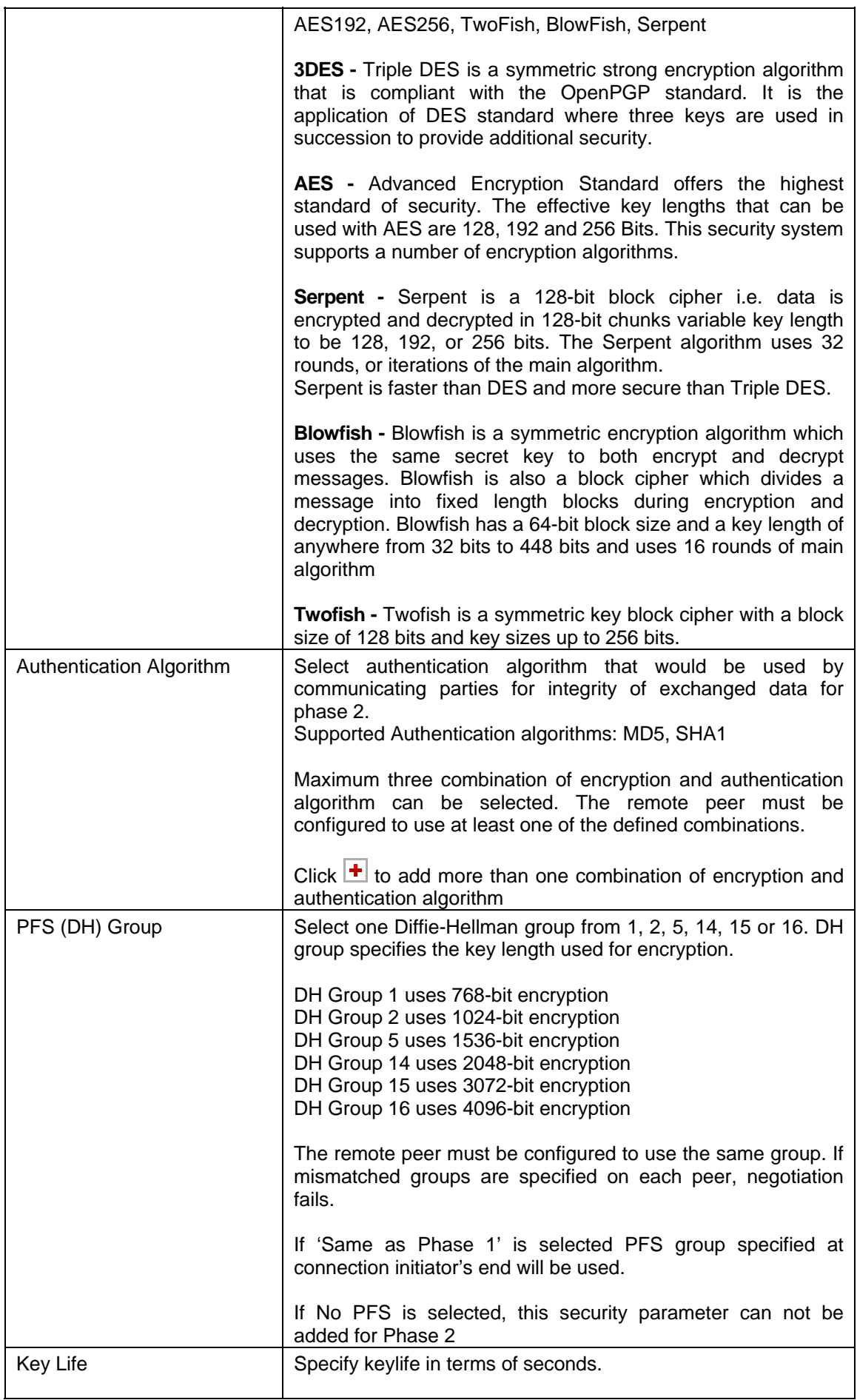

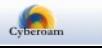

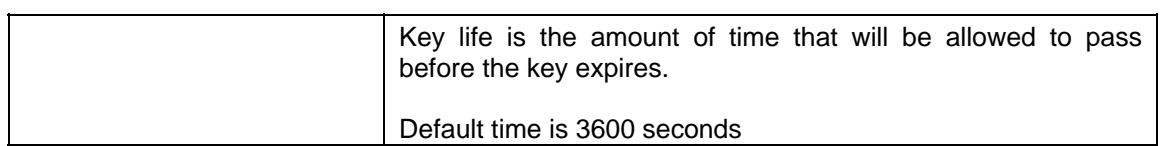

#### **Table – Add VPN Policy screen elements**

## <span id="page-16-0"></span>IPSec

IP Security (IPSec) is a suite of protocols designed for cryptographically secure communication at the IP layer (layer 3).

#### **IPSec protocols:**

- **Authentication Header (AH)** Used for the authentication of packet senders and for ensuring the integrity of packet data. The Authentication Header protocol (AH) checks the authenticity and integrity of packet data. In addition, it checks that the sender and receiver IP addresses have not been changed in transmission. Packets are authenticated using a checksum created using a Hash-based Message Authentication Code (HMAC) in connection with a key.
- **Encapsulating Security Payload (ESP)** Used for encrypting the entire packet and for the authenticating its contents. In addition to encryption, the ESP offers the ability to authenticate senders and verify packet contents.

#### **IPSec modes:**

• **Transport Mode** - the original IP packet is not encapsulated in another packet. The original IP header is retained, and the rest of the packet is sent either in clear text (AH) or encrypted (ESP). Either the complete packet can be authenticated with AH, or the payload can be encrypted and authenticated using ESP. In both cases, the original header is sent over the WAN in clear text.

Use Transport mode where both endpoints understand IPSEC directly. Transport mode is used between peers supporting IPSec, or between a host and a gateway, if the gateway is being treated as a host.

• **Tunnel Mode** - the complete packet – header and payload – is encapsulated in a new IP packet. An IP header is added to the IP packet, with the destination address set to the receiving tunnel endpoint. The IP addresses of the encapsulated packets remain unchanged. The original packet is then authenticated with AH or encrypted and authenticated using ESP.

Tunnel mode is primarily used for interoperability with gateways or end systems that do not support L2TP/IPSec or PPTP VPN site-to-site connections.

IPSec connections types (for Tunnel mode only):

- **Remote Access** This type of VPN is a user-to-internal network connection via a public or shared network. Many large companies have employees that need to connect to the Internal network from the field. These field agents access the Internal network by using remote computers and laptops without static IP address.
- **Site-to-Site** A Site-to-Site VPN connects an entire network (such as a LAN or WAN) to a remote network by way of a network-to-network connection. A network-to-network connection requires routers on each side of the connecting networks to transparently process and route information from one node on a LAN to a node on a remote LAN.
- **Host-to-Host** Host-to-Host VPN connects one desktop or workstation to another by way of a host-to-host connection. This type of connection uses the network to which each host is

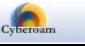

connected to create the secure tunnel to each other

### <span id="page-17-0"></span>IPSec Connection

To configure IPSec connections, go to **VPN** → **IPSec** → **Connection**. You can:

- [Add](#page-19-0)
- **[View](#page-17-1)**
- [Edit](#page-19-0)  Click the Edit icon in the Manage column against the IPSec Connection to be modified. Edit IPSec Connection is displayed in a new window which has the same parameters as the Add IPSec Connection window.
- [Customize Display Columns](#page-19-1)  Click the 'Select Columns' list to customize the columns to be displayed. By default, all the columns are selected and visible. You can uncheck the checkbox against the column which is not to be displayed.
- Delete Click the Delete icon **in** in the Manage column against an IPSec Connection to be deleted. A dialog box is displayed asking you to confirm the deletion. Click OK to delete the IPSec Connection. To delete multiple IPSec Connections, select them  $\blacksquare$  and click the Delete button.

#### **Note**

IPSec connection – On deletion of the connection, Cyberoam does not delete hosts and firewall rules related to the connection. One can delete if required.

Remote Access connection – On deletion of the connection, Cyberoam automatically deletes all the automatically created dynamic hosts and firewall rules related to the connection.

#### <span id="page-17-1"></span>**Manage IPSec Connections**

To manage IPSec connections, go to **VPN** → **IPSec** → **Connection**.

|     | <b>Connection</b>                     |                    |                        |               |                                    |                       |                                    |                                        |               |
|-----|---------------------------------------|--------------------|------------------------|---------------|------------------------------------|-----------------------|------------------------------------|----------------------------------------|---------------|
| Add | <b>Delete</b><br><b>Select Column</b> |                    |                        |               |                                    |                       |                                    |                                        |               |
|     | <b>Name</b>                           | <b>Policy</b>      | <b>Connection Type</b> | <b>Active</b> | <b>Status</b><br><b>Connection</b> | <b>Remote Gateway</b> | Local Subnet                       | <b>Remote Subnet</b>                   | <b>Manage</b> |
|     | test                                  | DefaultHeadOffice  | Site to Site           |               | $\bullet$                          | 192.168.13.77         | LEFT<br>                           | <b>RIGHT</b><br>                       | 、面            |
|     | ipsectest                             | Default Policy<br> | Remote Access          | $\bullet$     | $\bullet$                          | Any                   | <b>LEFT</b><br><b>************</b> | <b>RIGHT</b><br><b>***************</b> | ь<br>ΠĪ       |
| Add | <b>Delete</b>                         |                    |                        |               |                                    |                       |                                    |                                        |               |

**Screen – Manage IPSec Connections** 

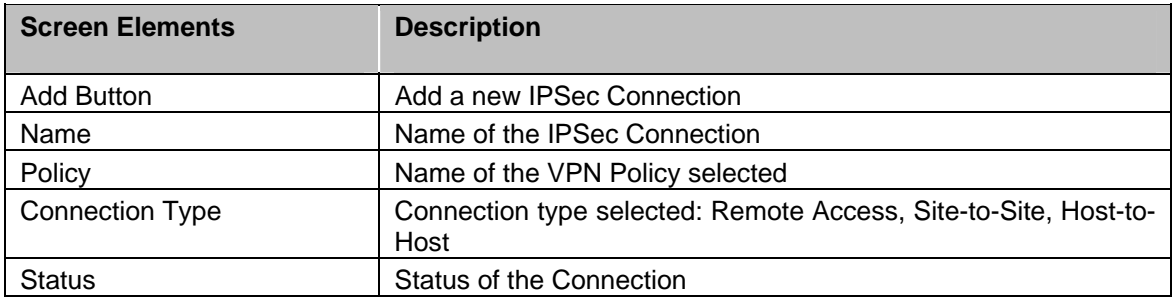

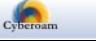

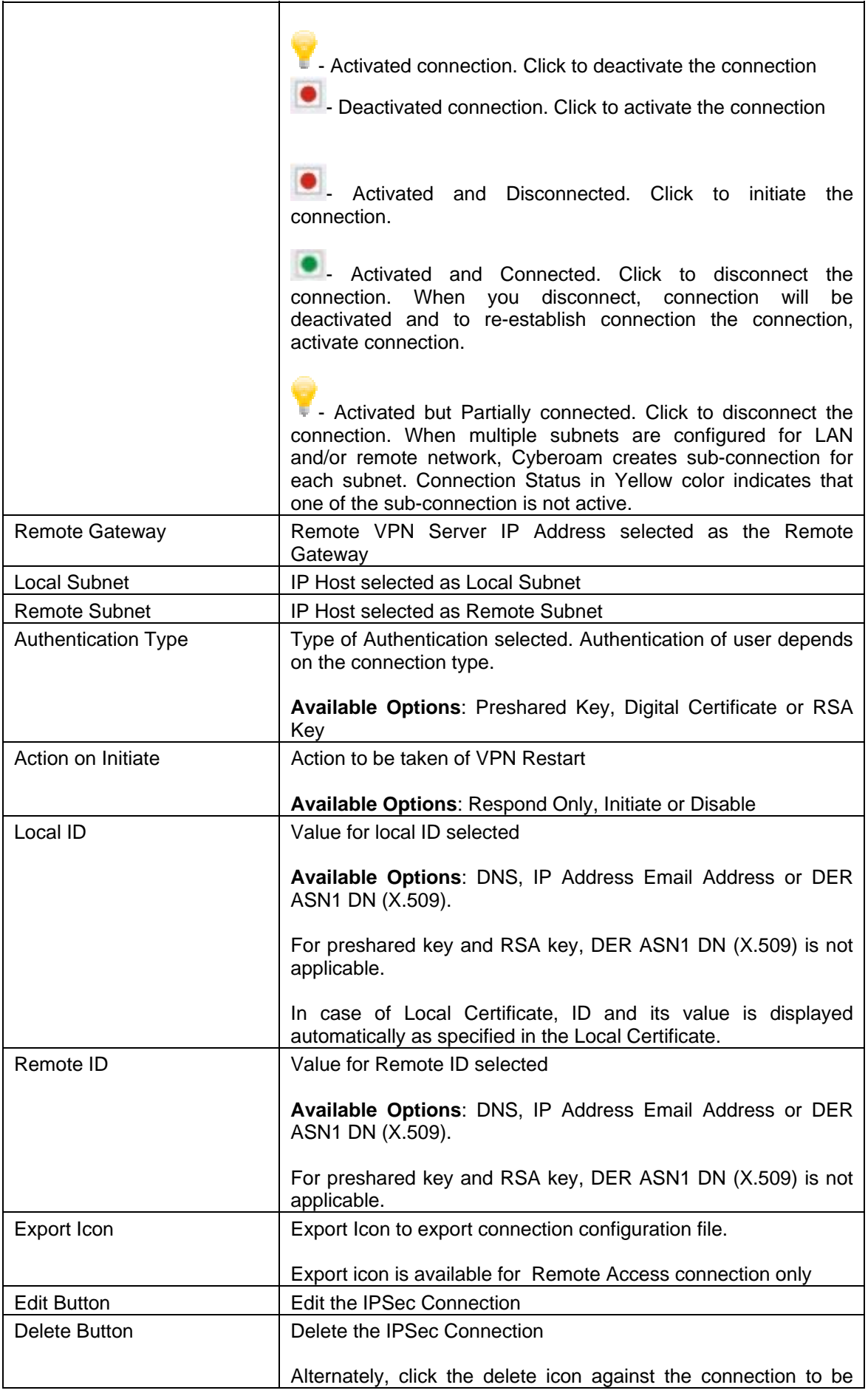

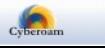

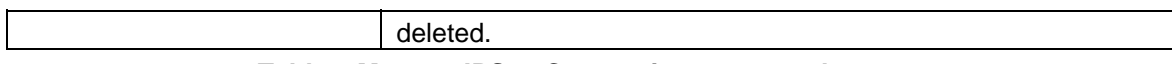

#### **Table – Manage IPSec Connections screen elements**

#### <span id="page-19-1"></span>**Customize Display Columns**

By default, VPN Policy page displays policy details in the following columns: Name, Policy, Connection Type, Status, Remote Gateway, Local Subnet, Remote Subnet, Authentication Type, Action on Initiate Local ID, Remote ID and X-Auth. You can customize the number of columns to be displayed as per your requirement.

Go to VPN → IPSec → Connection and click on the 'Select Column' list to customize the number of columns to be displayed.

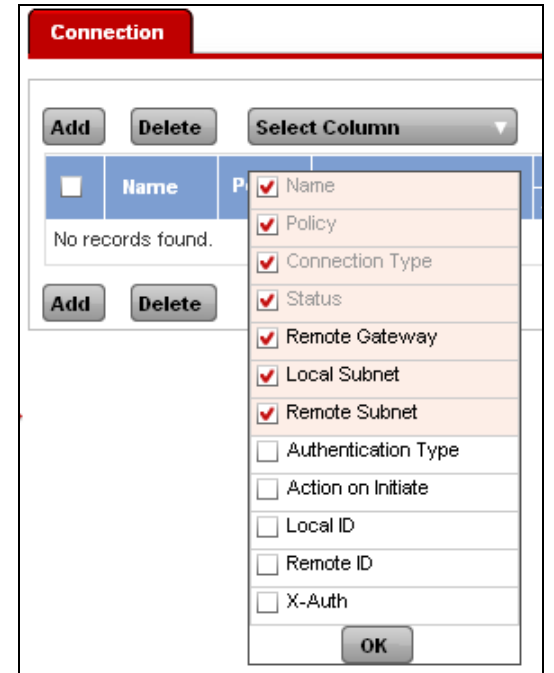

**Screen – Customize Display Columns for IPSec Connection** 

Select the columns  $\blacksquare$  to be displayed on the page. You can also select the order in which the columns will be displayed. Drag & drop the column to customize the view in desired order.

#### <span id="page-19-0"></span>**IPSec Connection Parameters**

To add or edit VPN connections, go to **VPN** → **IPSec** → **Connection**. Click Add Button to add a new connection or Edit Icon  $\ddot{\bullet}$  in the Manage column against the connection to be modified. Following are the VPN connection modes/types in Cyberoam.

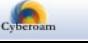

## **Parameters – Transport Mode**

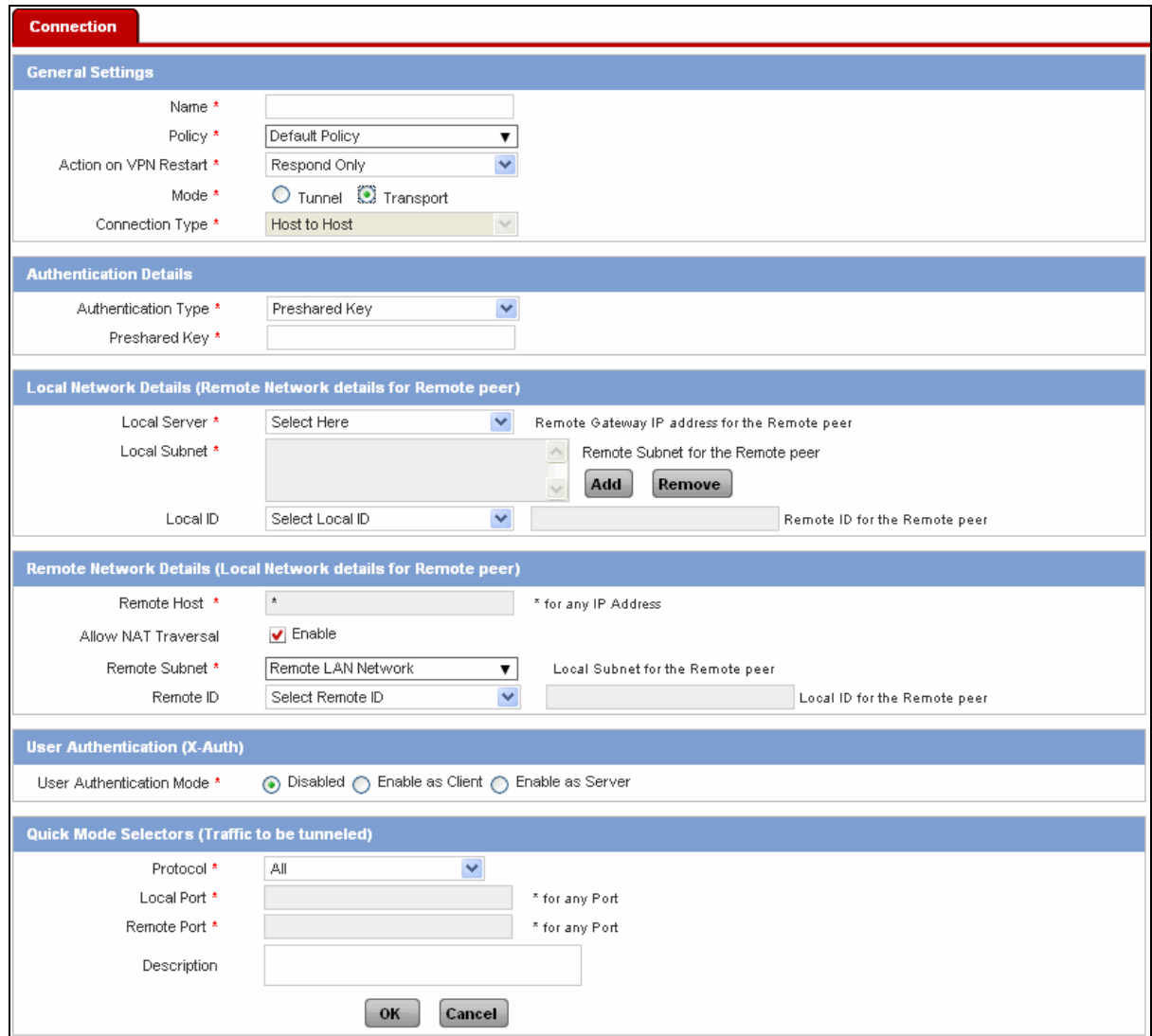

**Screen – Add Transport Mode IPSec Connection** 

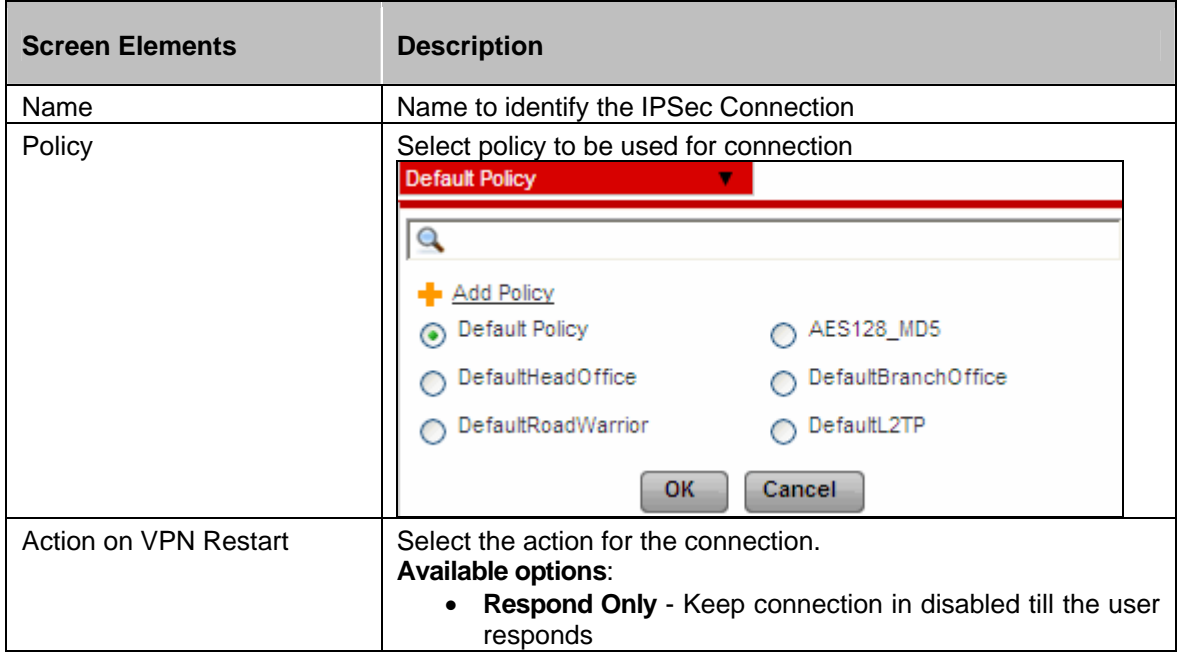

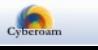

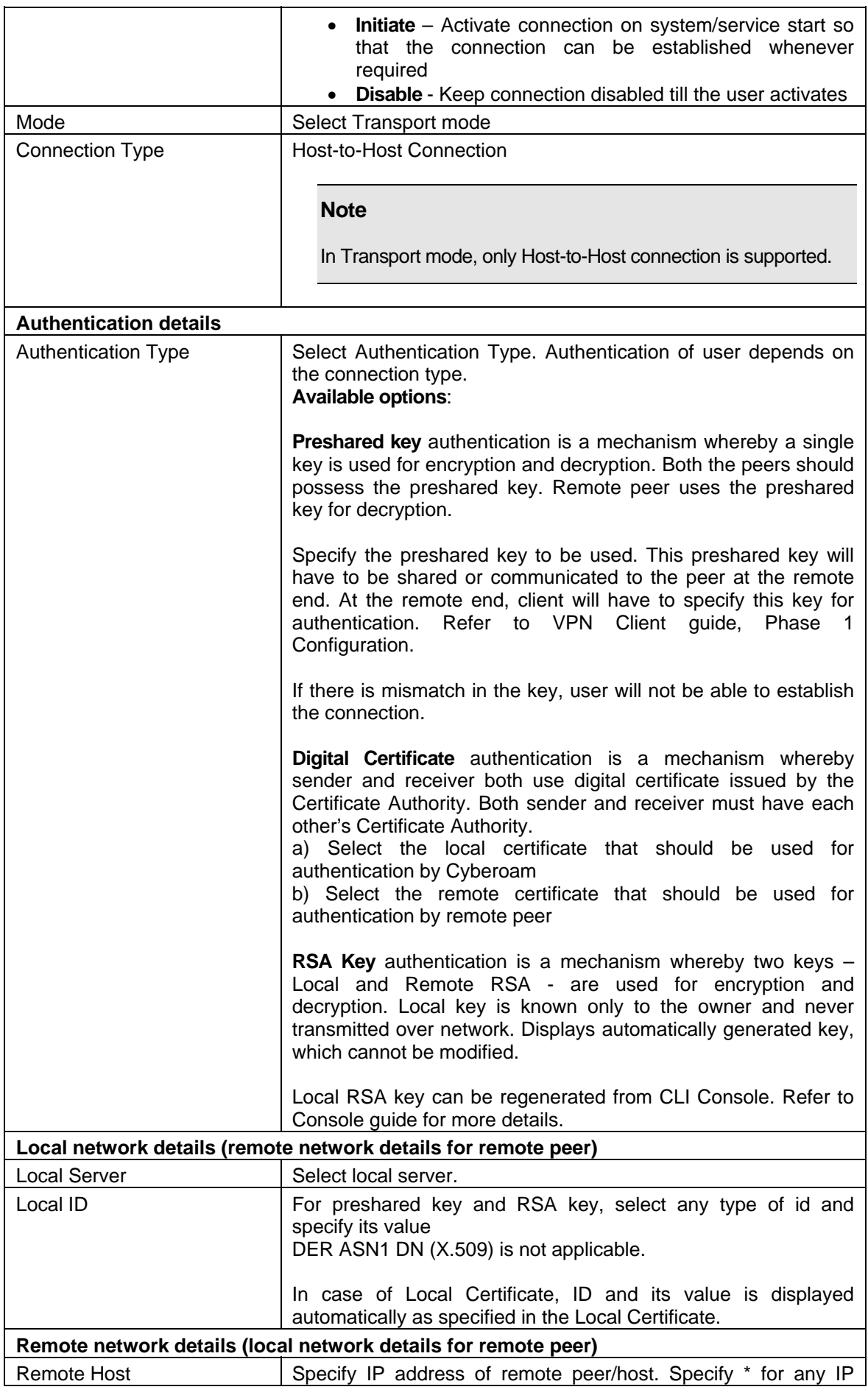

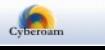

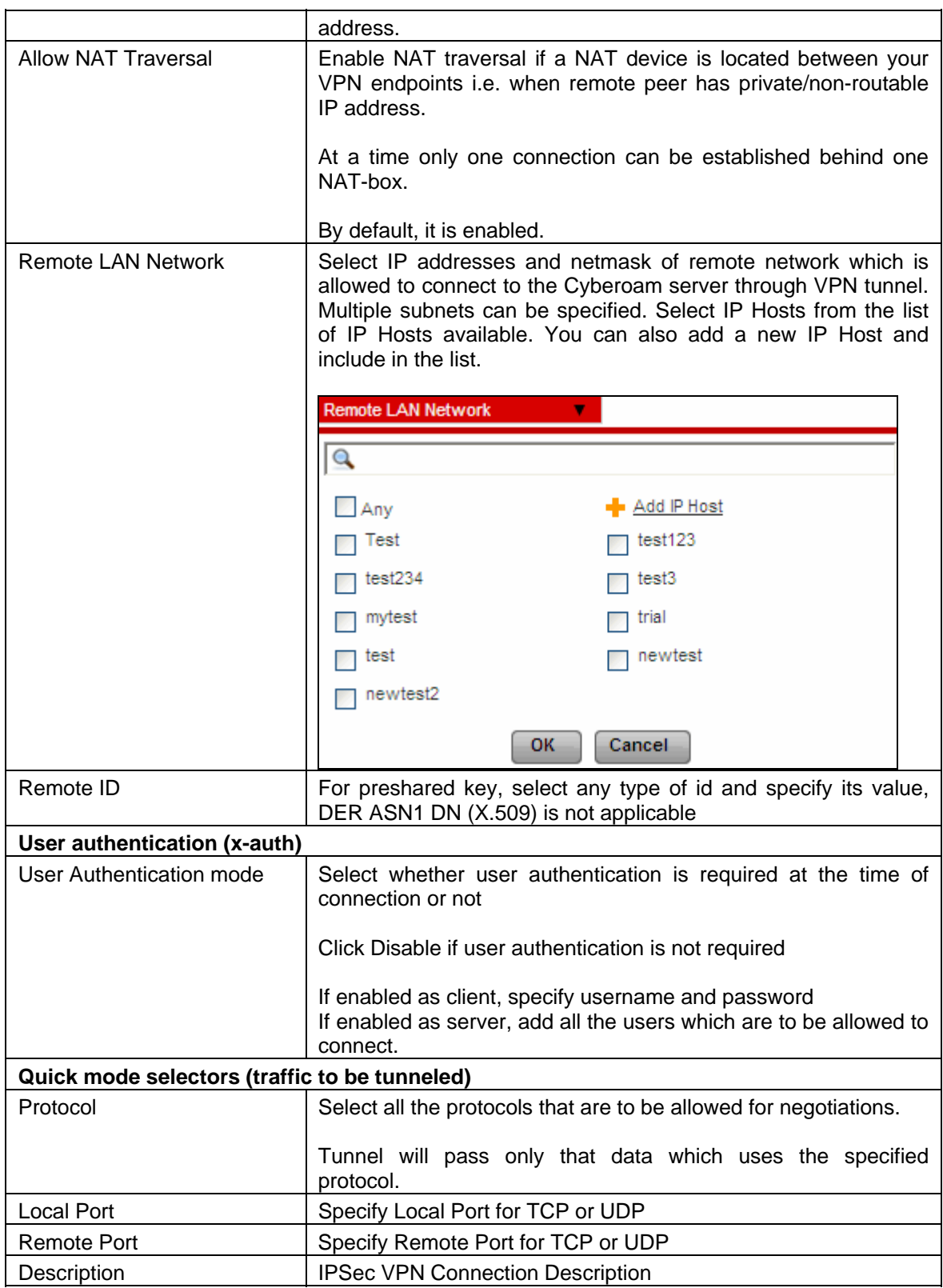

**Table – Add Transport Mode VPN Connection screen elements** 

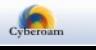

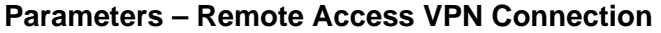

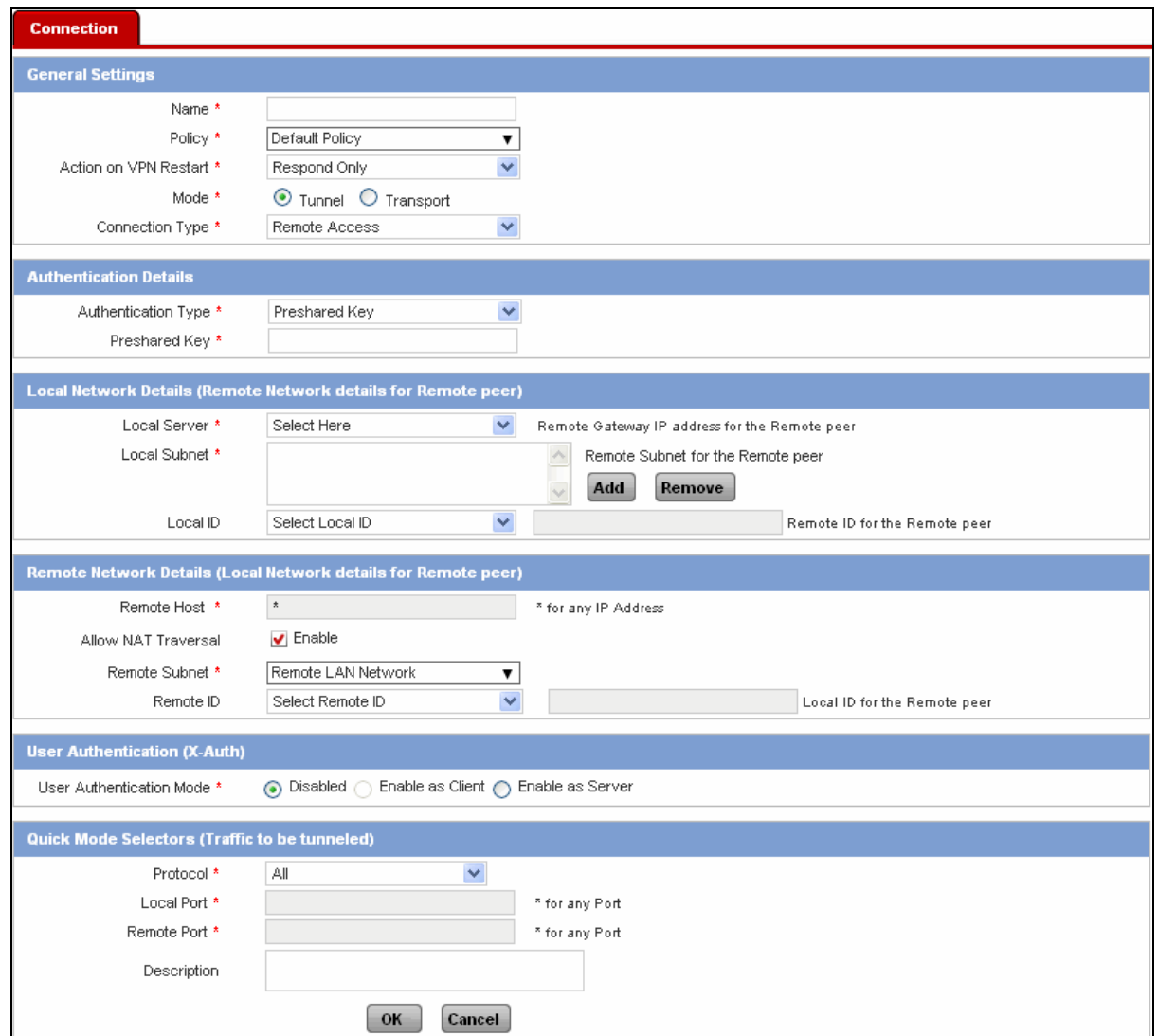

**Screen – Add Remote Access IPSec Connection** 

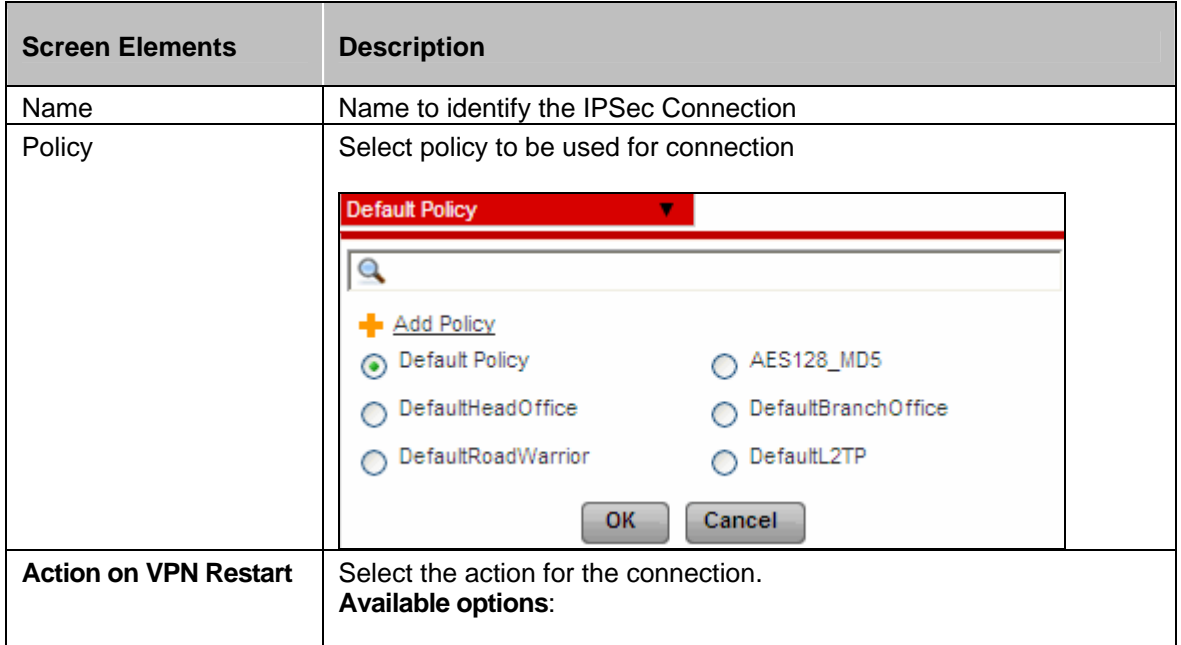

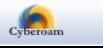

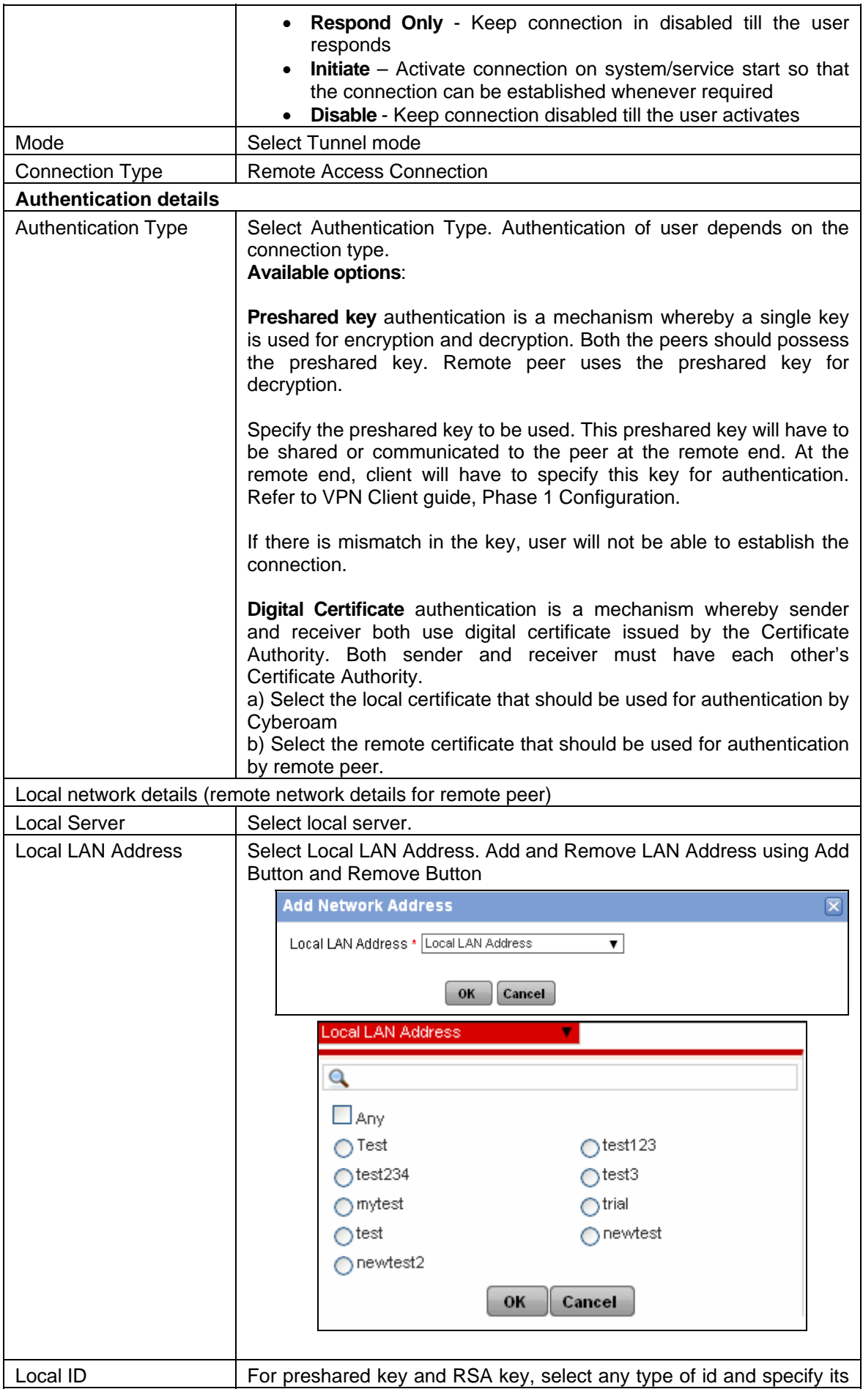

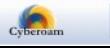

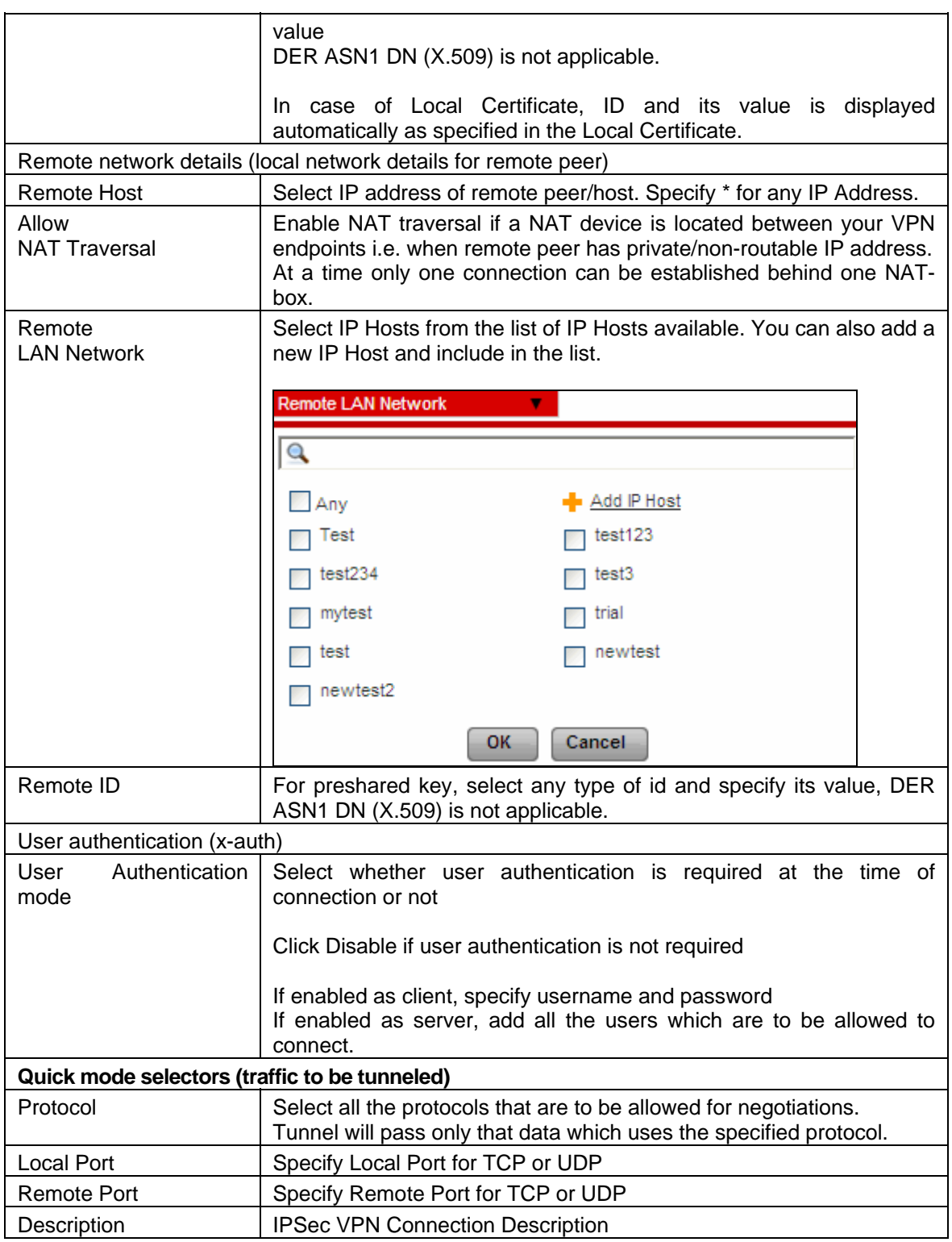

 **Table – Add Remote Access VPN Connection screen elements** 

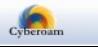

### **Parameters – Site-to-Site VPN Connection**

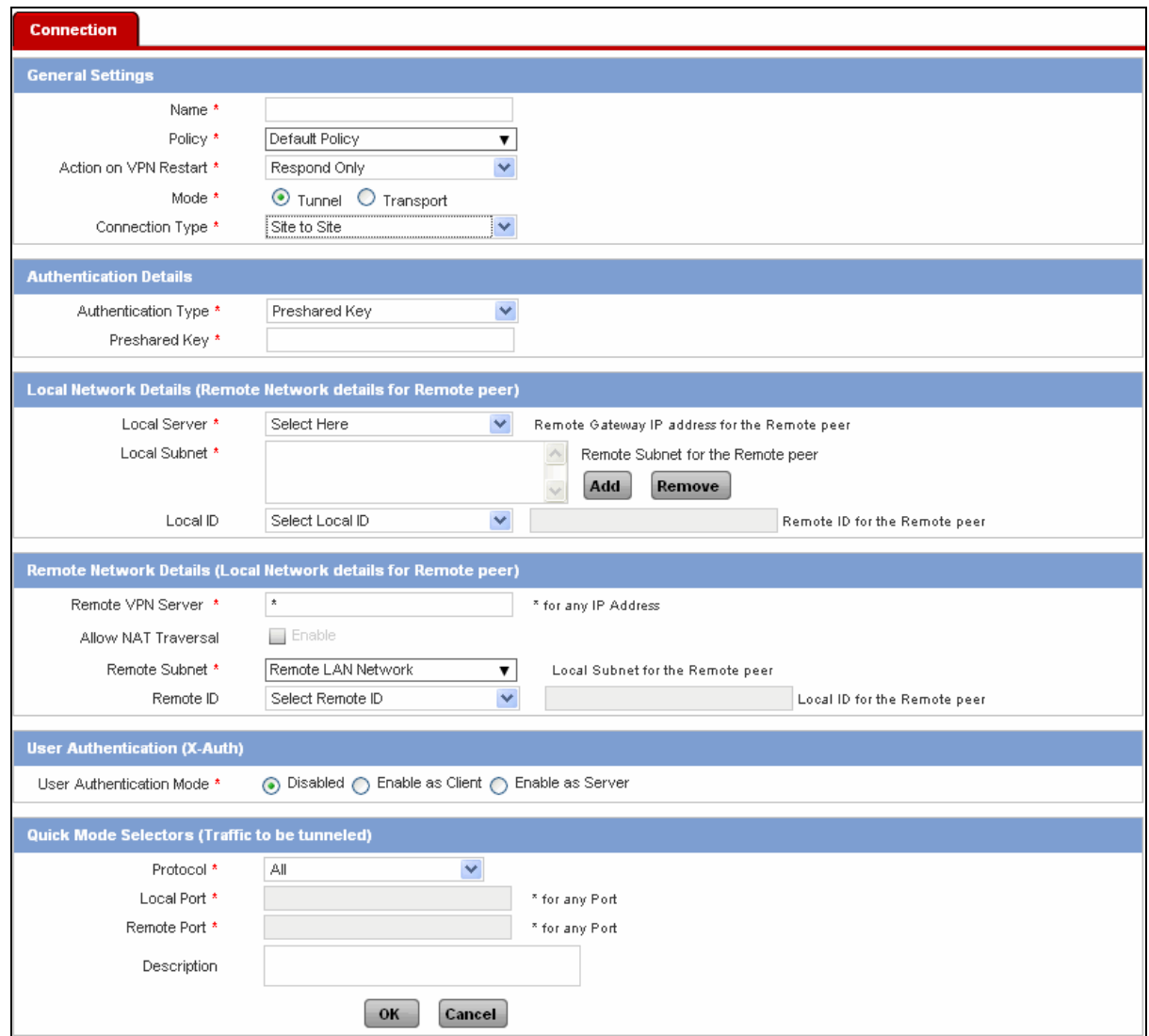

**Screen – Add Site to Site IPSec Connection** 

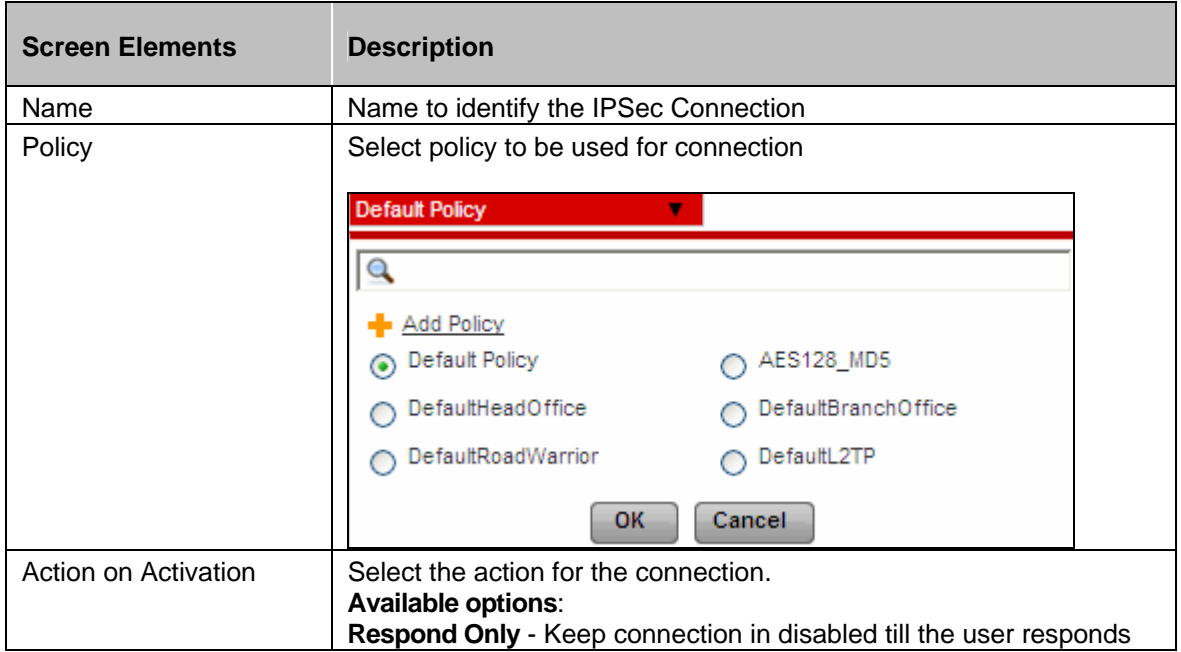

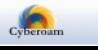

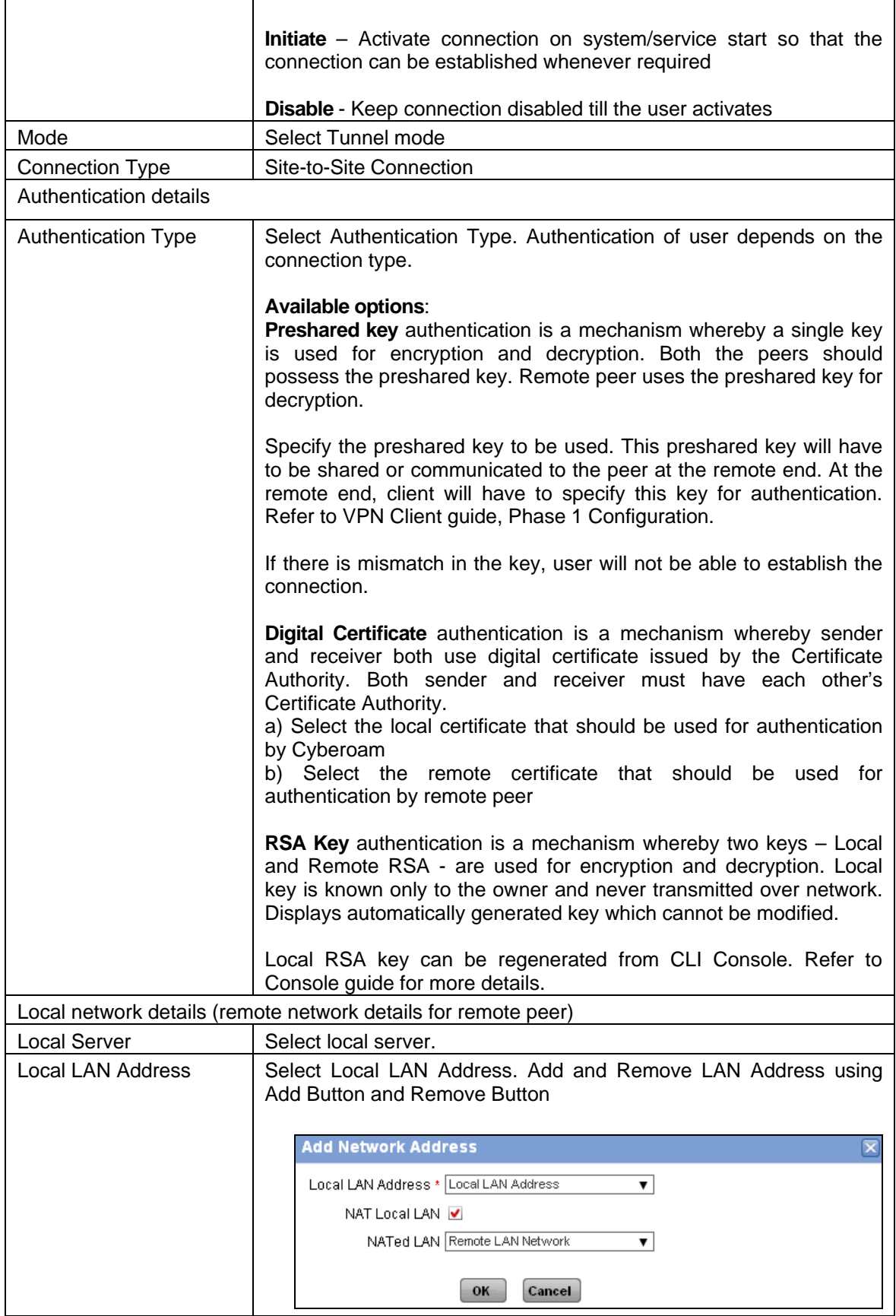

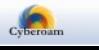

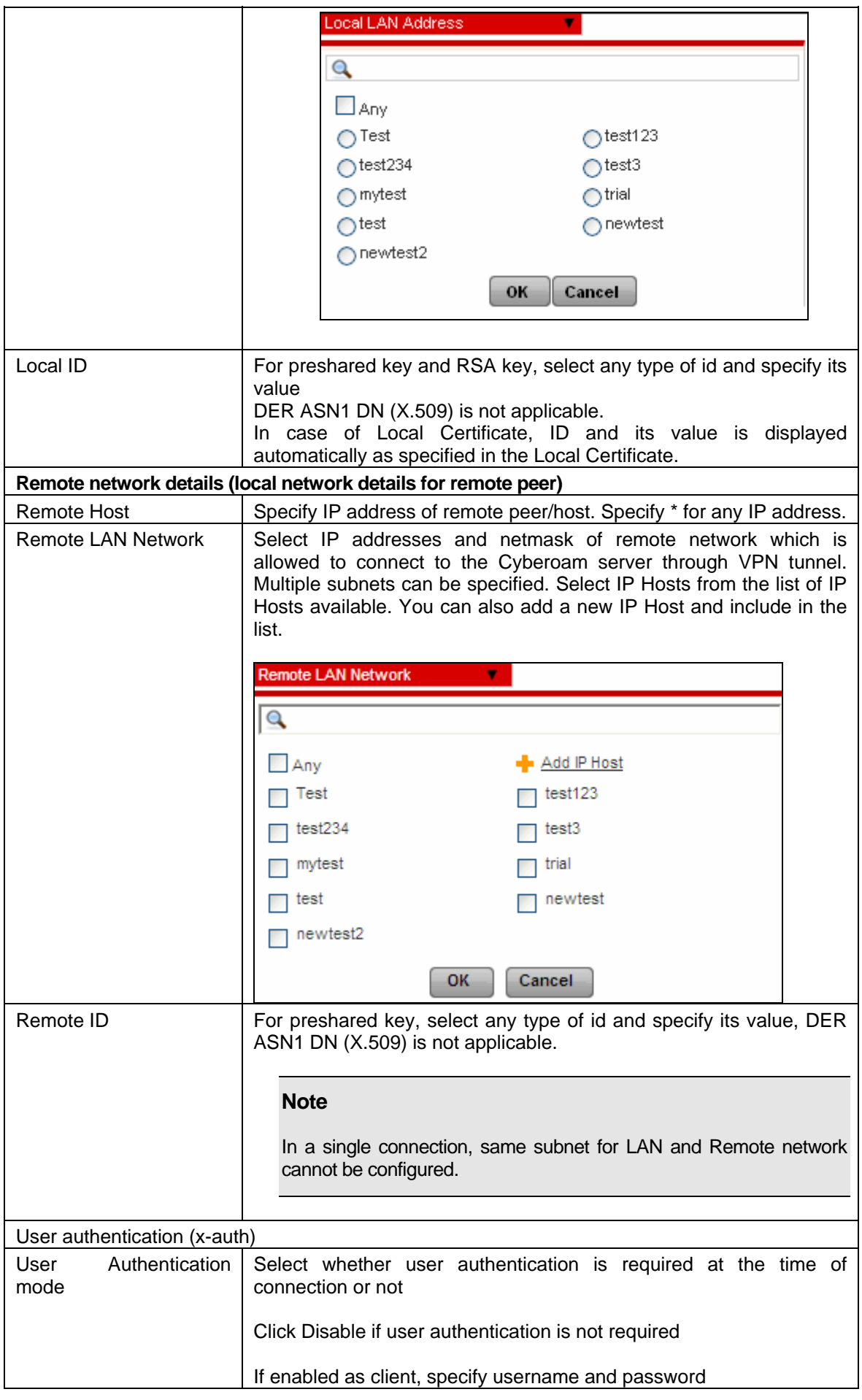

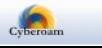

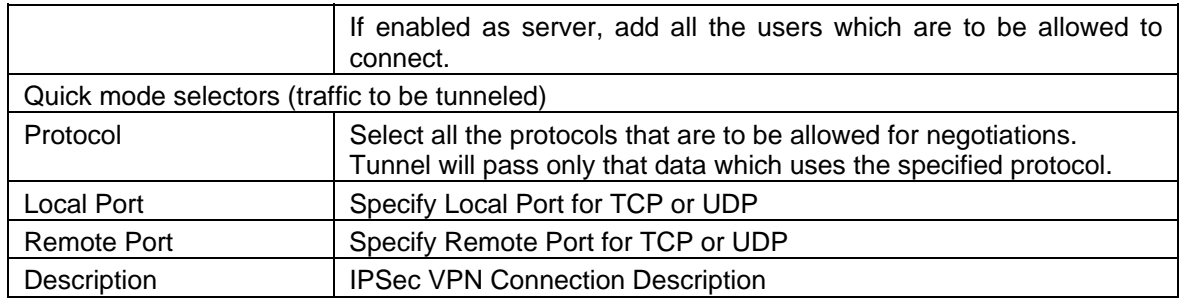

**Table – Add Site to Site VPN Connection screen elements** 

#### **Parameters – Host-to-Host VPN Connection**

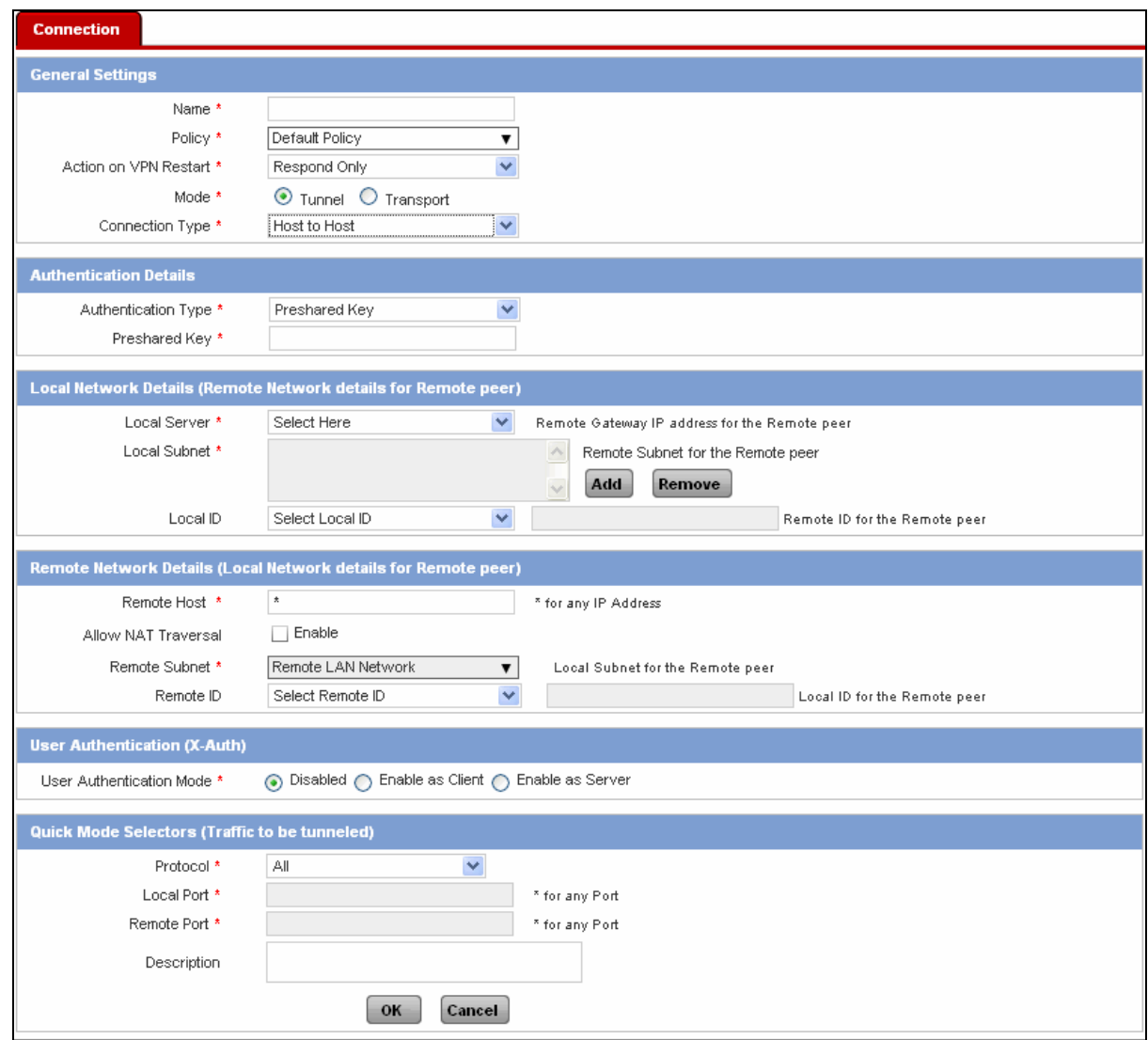

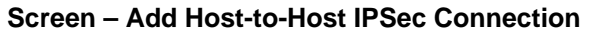

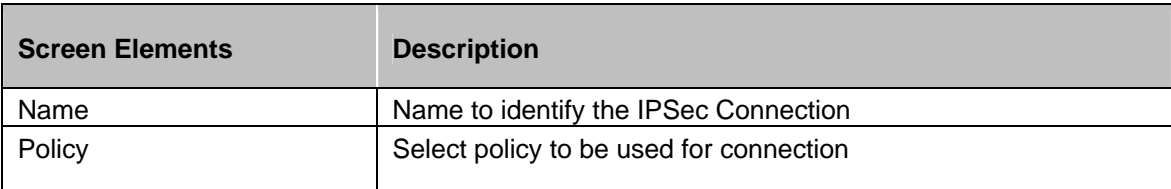

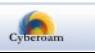

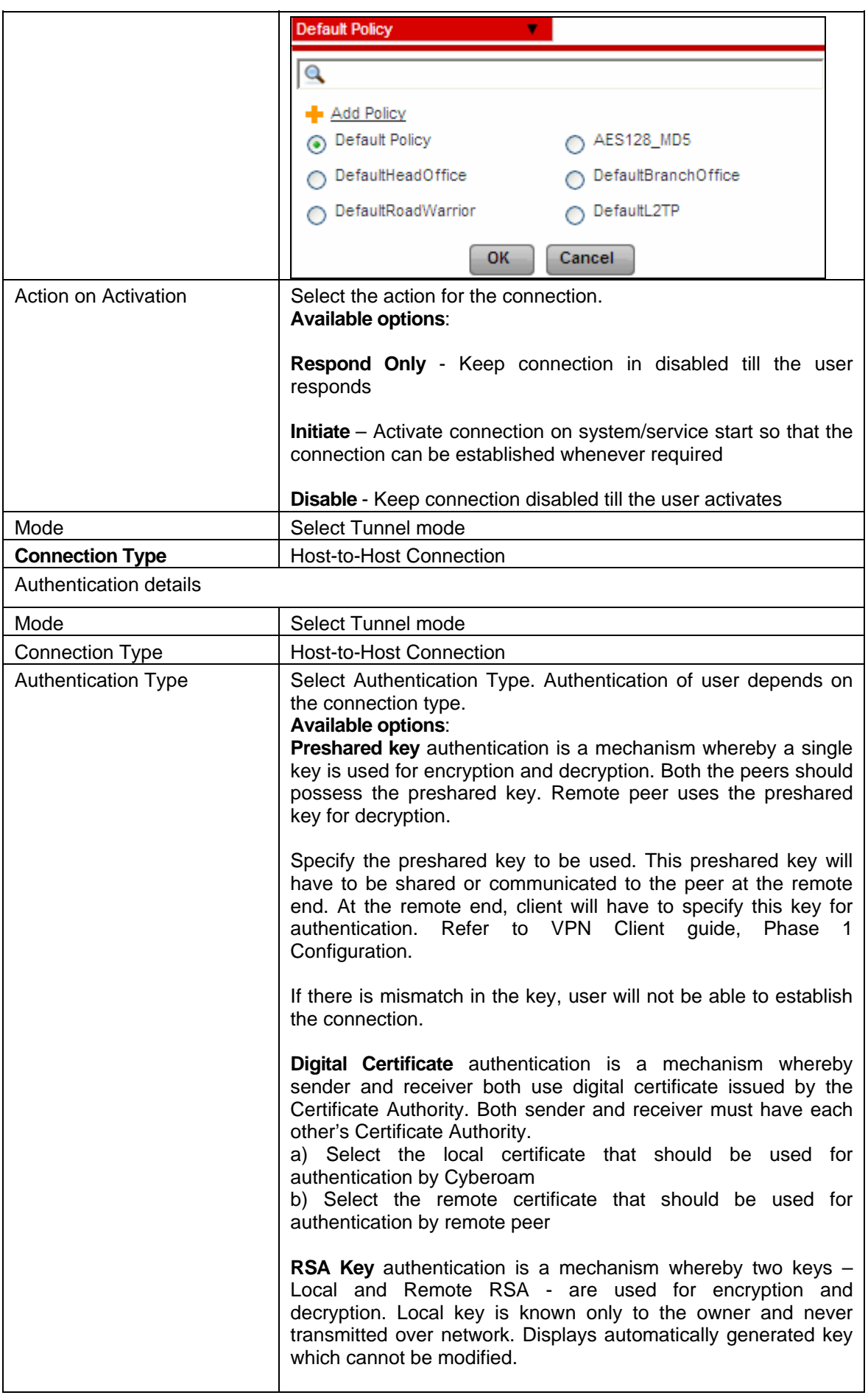

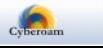

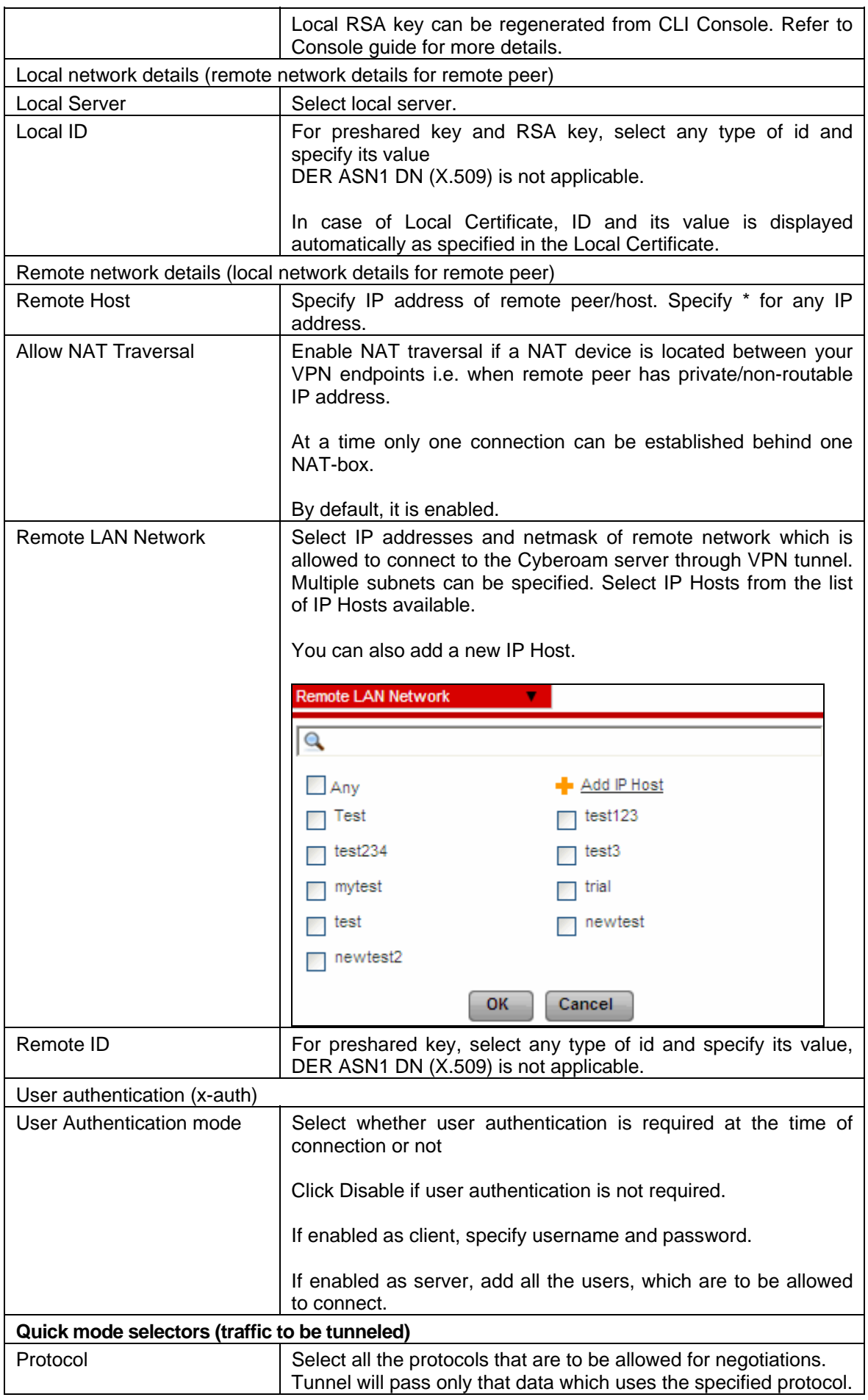

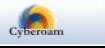

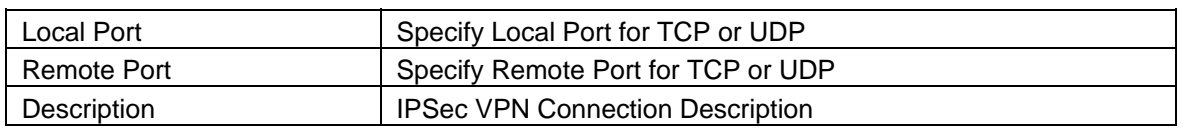

#### **Table – Add Host-to-Host VPN Connection screen elements**

## <span id="page-32-0"></span>L2TP

You can use Layer 2 Tunneling Protocol (L2TP) to create VPN tunnel over public networks such as the Internet. For authentication, currently Cyberoam supports only Password Authentication Protocol (PAP) algorithm.

## <span id="page-32-1"></span>Configuration

To manage L2TP configuration, go to **VPN** → **L2TP** → **Configuration**. You can,

- [Configure](#page-32-2)
- [Add L2TP Members](#page-33-1)
- [View L2TP Members](#page-33-2)

### <span id="page-32-2"></span>**L2TP Configuration**

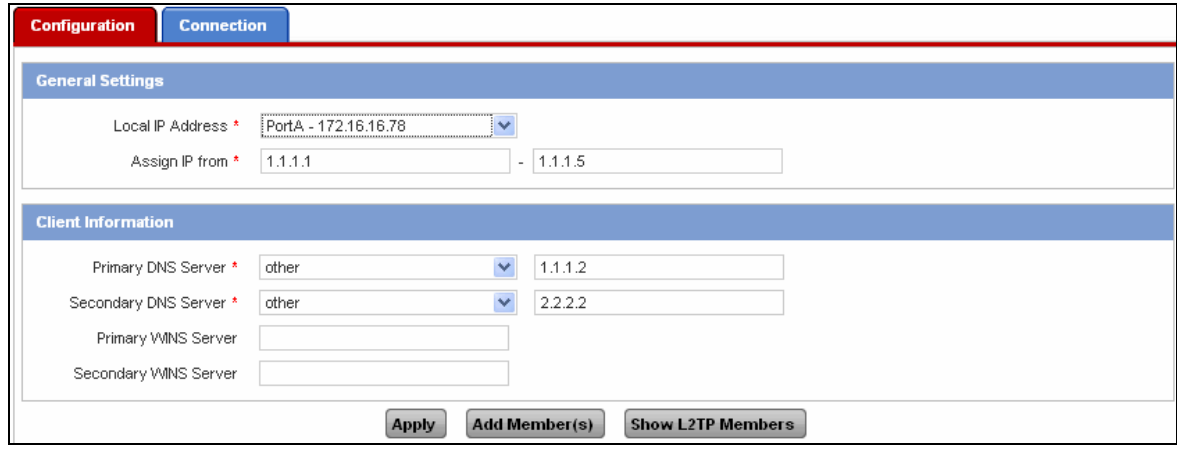

**Screen – Configure L2TP** 

| <b>Screen Elements</b>    | <b>Description</b>                                                                 |
|---------------------------|------------------------------------------------------------------------------------|
| Local IP Address          | Displays local IP address that will be assigned to L2TP server.                    |
| Assign IP From            | Specify IP address range if L2TP server has to lease IP<br>Addresses.              |
| <b>Client information</b> |                                                                                    |
| <b>Primary DNS Server</b> | Select Primary DNS Server from the list.                                           |
|                           | Alternately, you can also specify DNS Server by choosing<br>'Other' from the list. |
| Secondary DNS Server      | <b>Specify Secondary DNS server</b>                                                |
|                           | Alternately, you can also specify DNS Server by choosing<br>'Other' from the list. |

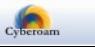

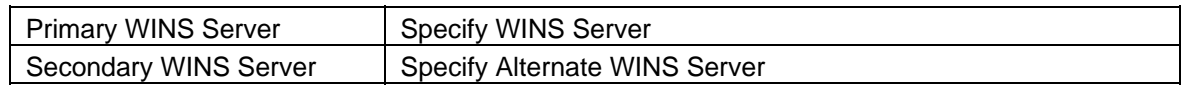

#### **Table – Configure L2TP screen elements**

#### <span id="page-33-1"></span>**Add L2TP Members**

Click 'Add Members' button to add user or user groups to L2TP members list. A pop-up window is displayed to select the users. You can also select multiple users or user groups.

|  | Add L2TP Member  |                          |       |                                                     |                                                  |          |                   |
|--|------------------|--------------------------|-------|-----------------------------------------------------|--------------------------------------------------|----------|-------------------|
|  |                  |                          |       | Records per page $\boxed{10}$ $\blacktriangleright$ | $\left  \left\langle \mathbf{x} \right  \right $ | (1 of 1) | $>$ $\rightarrow$ |
|  | <b>User Name</b> | <b>Name</b>              |       | <b>User Type</b><br>Y                               |                                                  |          |                   |
|  | Open Group       | $\overline{\phantom{a}}$ |       | Group                                               |                                                  |          |                   |
|  | cyberoam         | cyberoam                 |       | User                                                |                                                  |          |                   |
|  | testgroup        | $\overline{\phantom{a}}$ |       | Group                                               |                                                  |          |                   |
|  |                  |                          |       | Records per page $10 - \sqrt{ }$                    | $\left  \left\langle \mathbf{K} \right  \right $ | (1 of 1) | $>$ $\rightarrow$ |
|  |                  | <b>Apply</b>             | Close |                                                     |                                                  |          |                   |

**Screen – Add L2TP Members** 

Select Users or user groups who are to be allowed access through L2TP connection. Click 'Apply' button to add these users and user groups to the L2TP members list.

You can also search for users or user groups to be added to the Members list.

#### <span id="page-33-2"></span>**View L2TP Members**

Click 'Show L2TP Members' button to view user or user groups that are in L2TP members list. A pop-up window is displayed to view the users. You can also select multiple users or user groups and delete them.

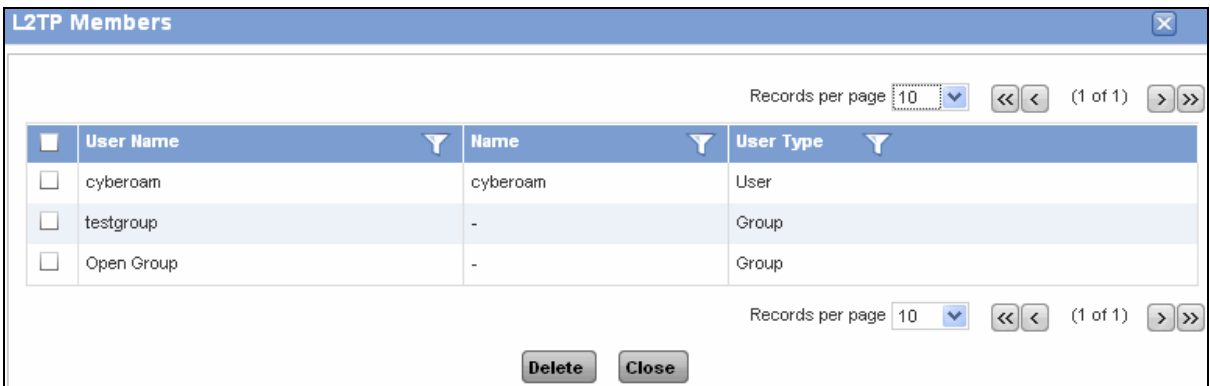

**Screen – View L2TP Members** 

The page displays the list of L2TP members who are allowed access through L2TP connection. To delete users, select  $\blacksquare$  the users to be deleted and click Delete button.

You can also search for users or user groups to be deleted from the Members list.

### <span id="page-33-0"></span>Connection

To manage L2TP connections, go to **VPN** → **L2TP** → **Connection**.

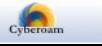

- [Add](#page-35-0)
- **[View](#page-34-0)**
- **Edit** Click the [Edit](#page-35-0) icon **b** in the Manage column against the L2TP Connection to be modified. Edit L2TP Connection is displayed in a new window which has the same parameters as the Add L2TP Connection window.
- Delete Click the Delete icon  $\blacksquare$  in the Manage column against a L2TP Connection to be deleted. A dialog box is displayed asking you to confirm the deletion. Click OK to delete the L2TP Connection. To delete multiple L2TP Connections, select them  $\blacksquare$  and click the Delete button.

### <span id="page-34-0"></span>**Manage L2TP VPN Connections**

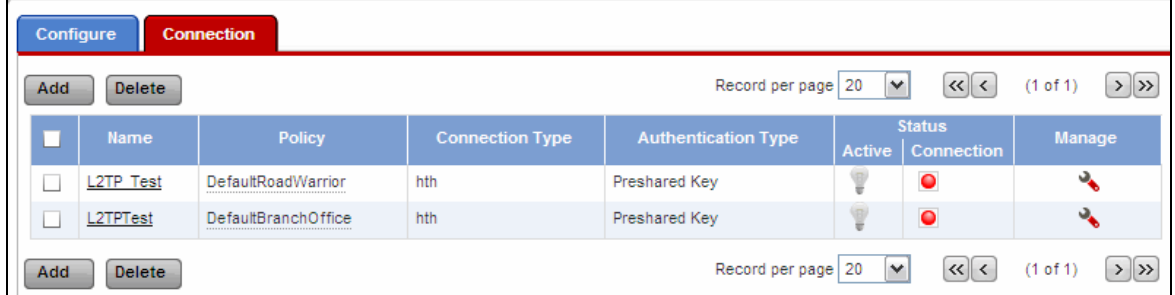

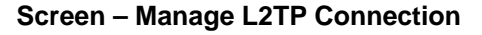

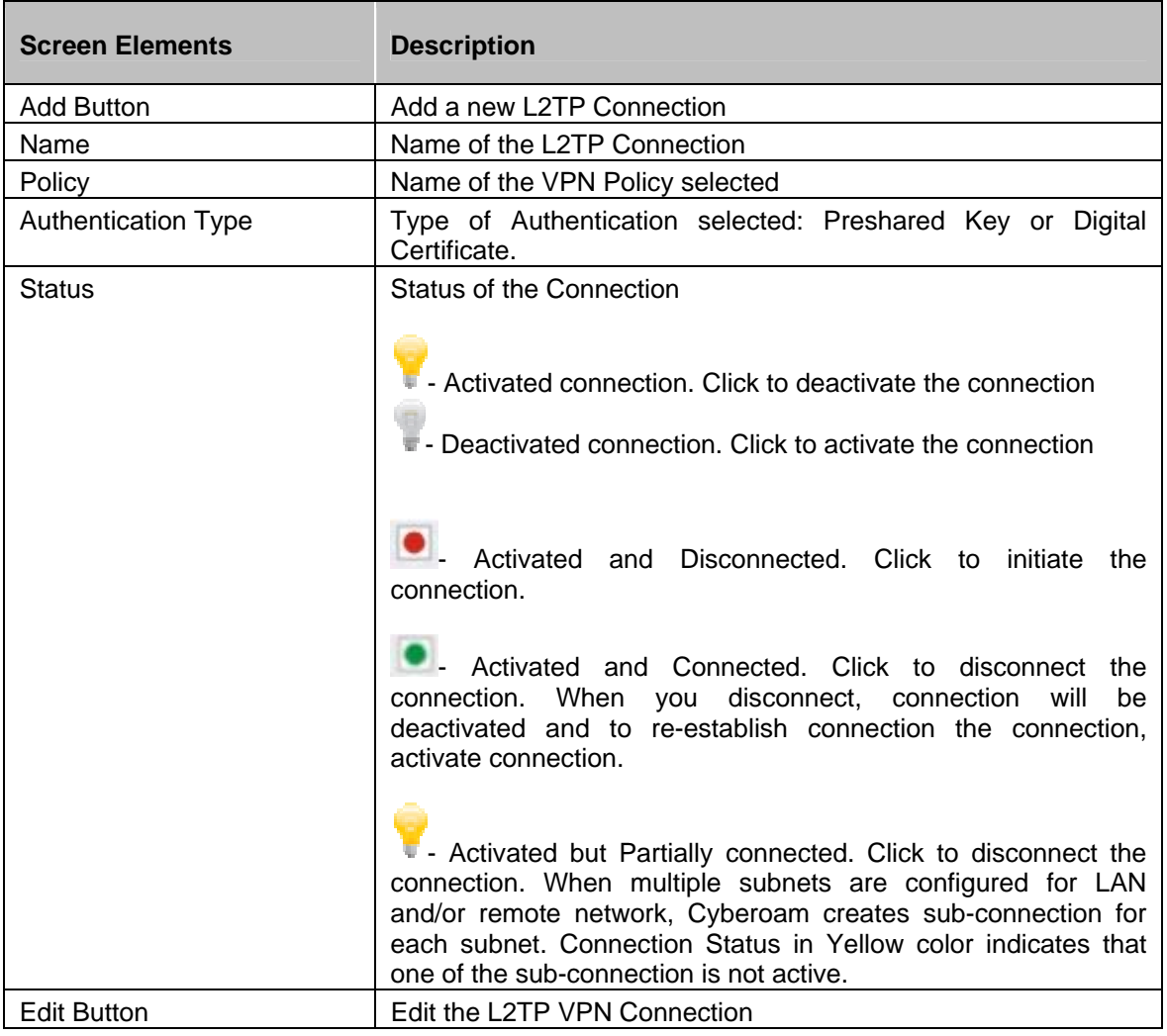

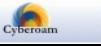

| Delete Button | Delete the L2TP VPN Connection                                              |
|---------------|-----------------------------------------------------------------------------|
|               | Alternately, click the delete icon against the connection to be<br>deleted. |

**Table – Manage L2TP Connections screen elements** 

### <span id="page-35-0"></span>**L2TP Connection Parameters**

To add or edit L2TP connections, go to **VPN** → **L2TP** → **Connection**. Click Add Button to add a new connection or Edit Icon  $\ddot{\bullet}$  to modify the details of the connection.

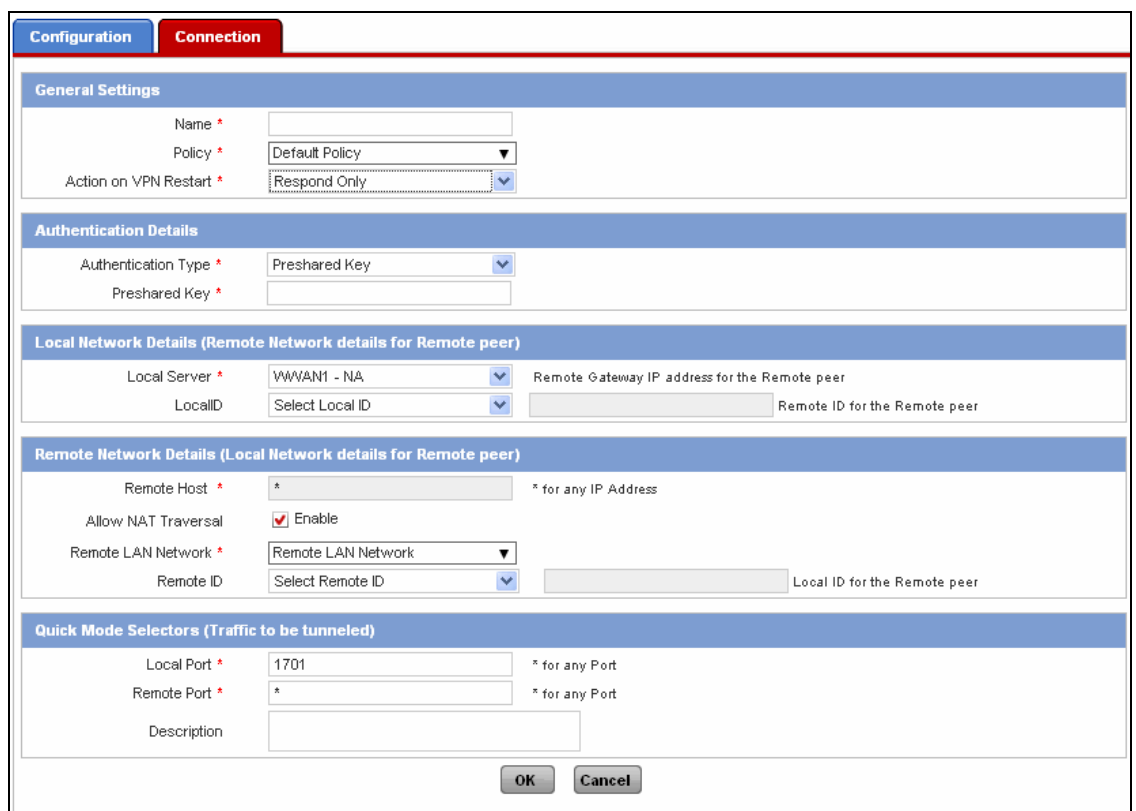

**Screen – Add a L2TP Connection** 

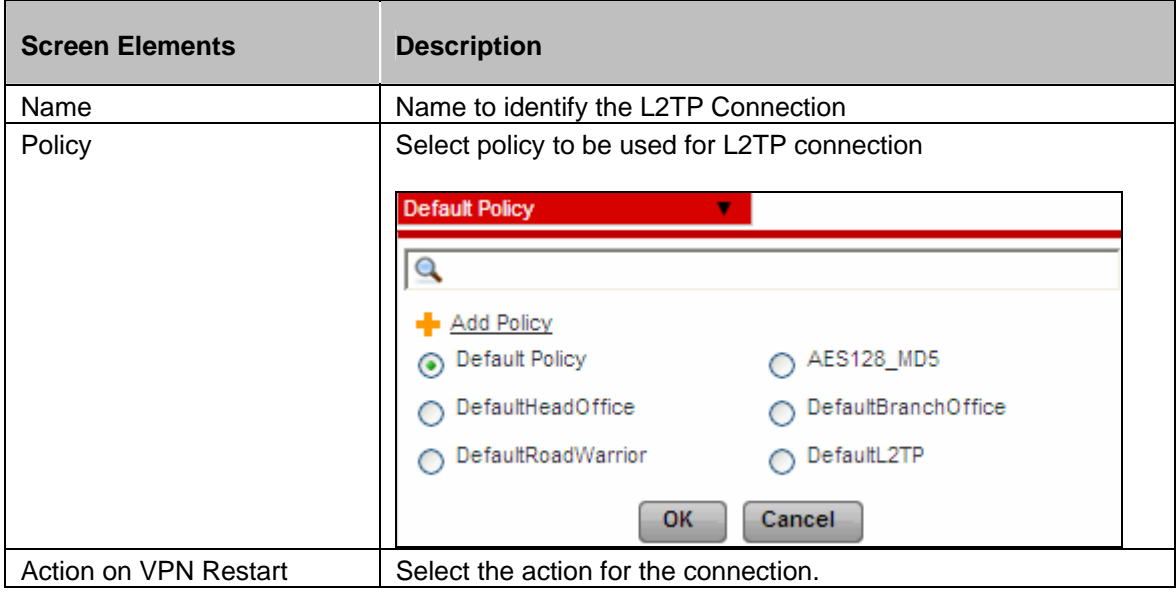

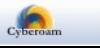

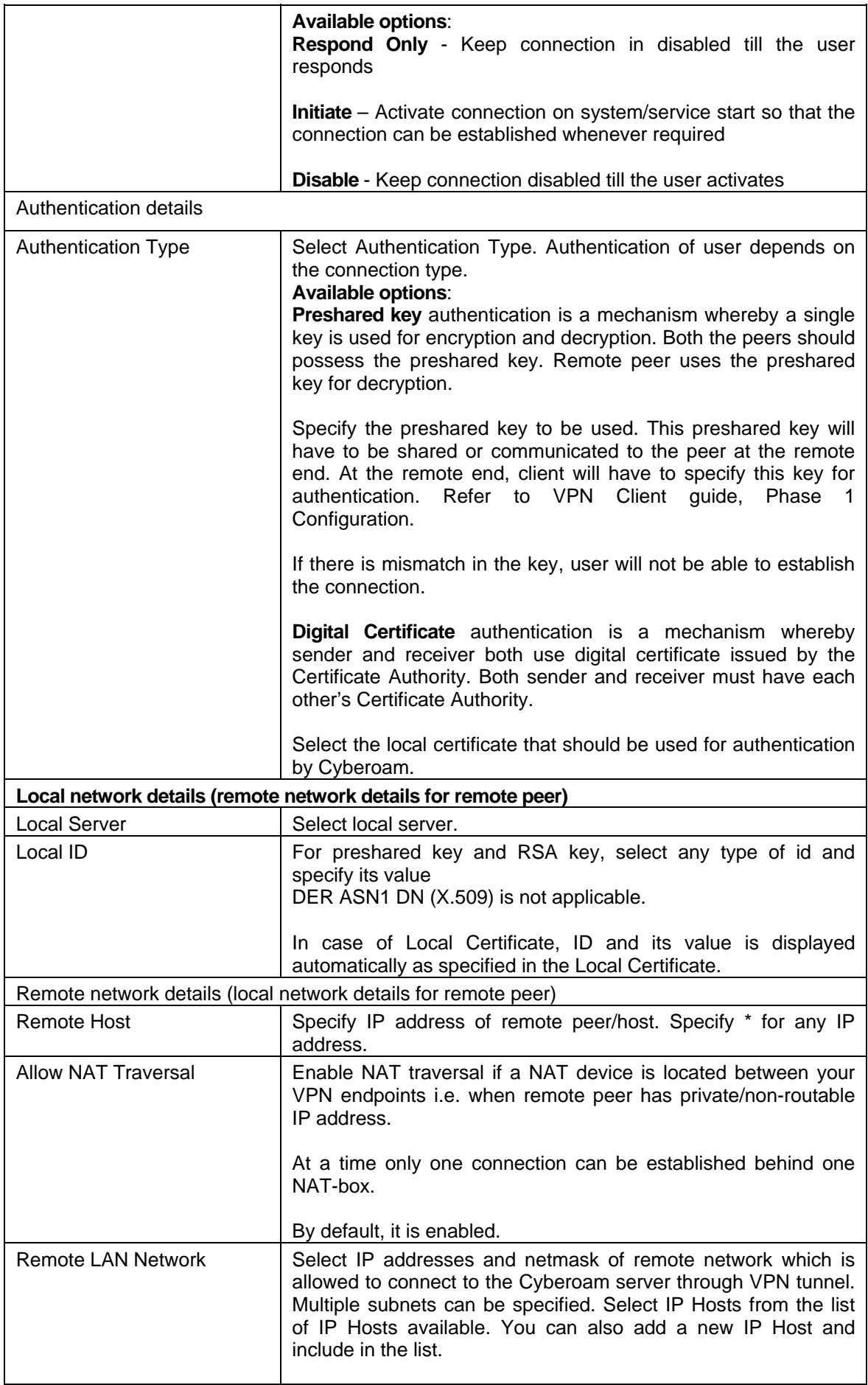

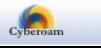

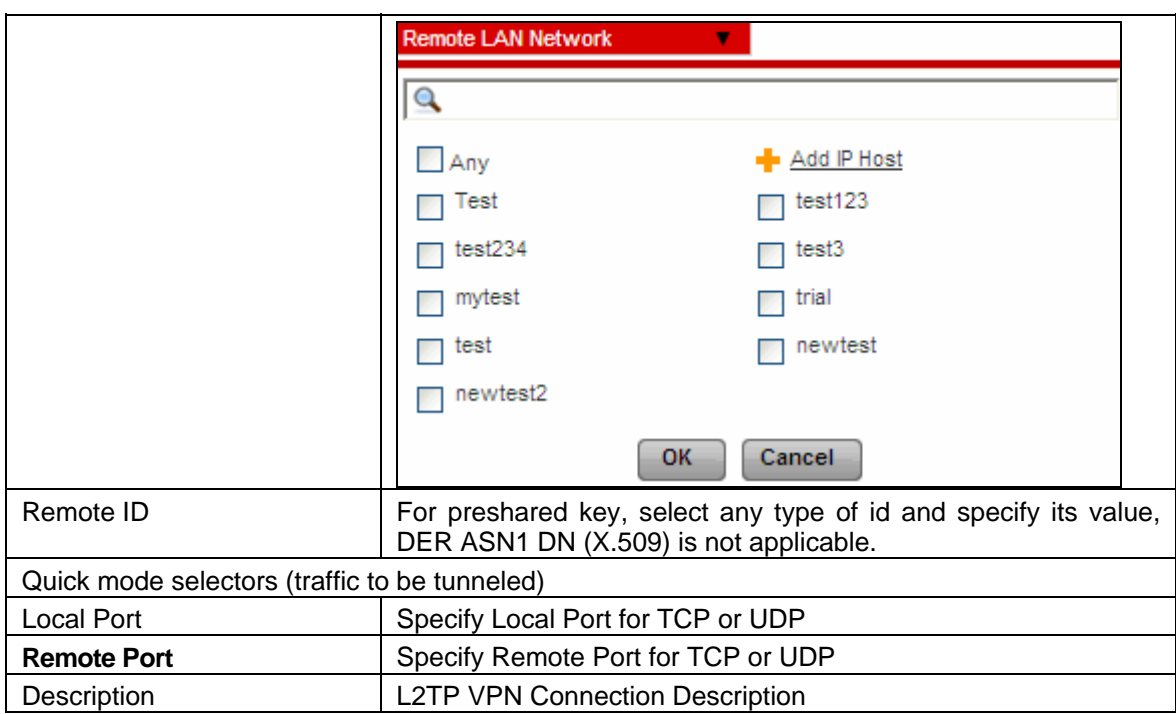

**Table – Add L2TP Connections screen elements** 

## <span id="page-37-0"></span>PPTP

Cyberoam support PPTP to tunnel PPP traffic between two VPN peers. Windows or Linux PPTP clients can establish a PPTP tunnel with a Cyberoam Appliance that has been configured to act as a PPTP server.

## <span id="page-37-1"></span>PPTP Connection

To manage PPTP configuration,, go to **VPN** → **PPTP** → **Configuration**. You can,

- Configure
- [Add PPTP Members](#page-38-0)
- [View PPTP Members](#page-39-1)

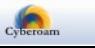

### **PPTP Configuration**

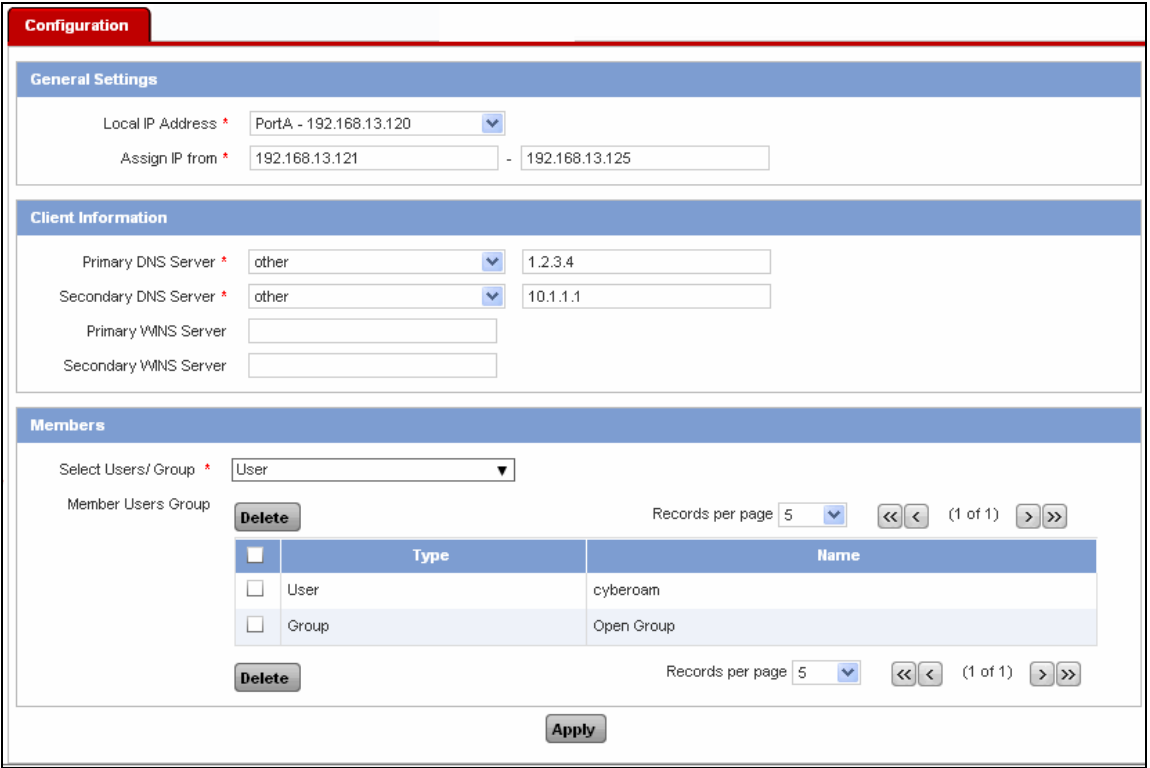

### **Screen – Configure PPTP**

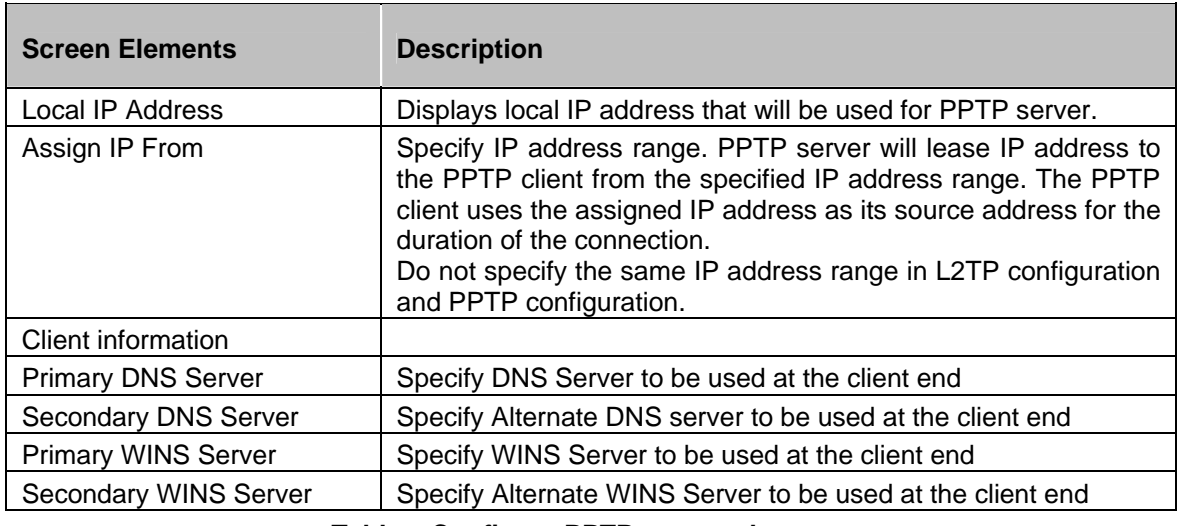

#### **Table – Configure PPTP screen elements**

### <span id="page-38-0"></span>**Add PPTP Members**

Click 'Add Members' button to add user or user groups to PPTP members list. A pop-up window is displayed to select the users. You can also select multiple users or user groups.

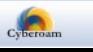

| <b>Add PPTP Member</b> |                          |       |                  |                                                     |                        |          |           |
|------------------------|--------------------------|-------|------------------|-----------------------------------------------------|------------------------|----------|-----------|
|                        |                          |       |                  | Records per page $\boxed{10}$ $\blacktriangleright$ | $\left  \ll \right $ < | (1 of 1) | $>$ $\gg$ |
| <b>User Name</b>       | <b>Name</b>              |       | <b>User Type</b> | Y                                                   |                        |          |           |
| Open Group             | $\overline{\phantom{a}}$ |       | Group            |                                                     |                        |          |           |
| cyberoam               | cyberoam                 |       | User             |                                                     |                        |          |           |
| testgroup              | $\overline{\phantom{a}}$ |       | Group            |                                                     |                        |          |           |
|                        |                          |       |                  | Records per page $10 - \sqrt{ }$                    | $\left  \ll \right $ < | (1 of 1) | $>$ $\gg$ |
|                        | <b>Apply</b>             | Close |                  |                                                     |                        |          |           |

**Screen – Add PPTP Members** 

Select users or user groups who are to be allowed access through PPTP connection. Click 'Apply' button to add these users and user groups to the PPTP members list.

You can also search for users or user groups to be added to the Members list.

#### <span id="page-39-1"></span>**View PPTP Members**

Click 'Show PPTP Members' button to view user or user groups that are in PPTP members list. A pop-up window is displayed to view the users. You can also select multiple users or user groups and delete them.

|  | <b>PPTP Members</b> |                          |                                                                   |                                                  |          | ×                               |
|--|---------------------|--------------------------|-------------------------------------------------------------------|--------------------------------------------------|----------|---------------------------------|
|  |                     |                          | Records per page $\boxed{10}$ $\blacktriangleright$ $\boxed{\ll}$ |                                                  | (1 of 1) | $>$ $\rightarrow$ $\rightarrow$ |
|  | <b>User Name</b>    | <b>Name</b>              | <b>User Type</b><br>Y                                             |                                                  |          |                                 |
|  | Open Group          | $\overline{\phantom{a}}$ | Group                                                             |                                                  |          |                                 |
|  | cyberoam            | cyberoam                 | User                                                              |                                                  |          |                                 |
|  | testgroup           | $\sim$                   | Group                                                             |                                                  |          |                                 |
|  |                     |                          | Records per page $\boxed{10}$ $\boxed{\blacktriangledown}$        | $\left  \left\langle \mathbf{x} \right  \right $ | (1 of 1) | $>$ $\rightarrow$               |
|  |                     | Close<br><b>Delete</b>   |                                                                   |                                                  |          |                                 |

**Screen – View PPTP Members** 

The page displays a list of PPTP members who are allowed access through PPTP connection. To delete users, select  $\blacksquare$  the users to be deleted and click Delete button.

You can also search for users or user groups to be deleted from the Members list.

## <span id="page-39-0"></span>Failover

Connection Failover is a feature that enables to provide an automatic backup connection for VPN traffic and provide "Always ON" VPN connectivity for IPSec and L2TP connections. If the primary connection fails, the subsequent connection in the Group will take over without manual intervention and keep traffic moving. The entire process is transparent to users.

To configure connection failover, you have to:

• Create Connection Group. Connection Group is the grouping of all the connections that are to

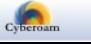

be used for failover. The order of connections in the Group defines fail over priority of the connection.

• Define Fail over condition

A VPN group is a set of VPN tunnel configurations i.e. IPSec connections. The Phase 1 and Phase 2 security parameters for each connection in a group can be different or identical except for the IP address of the remote gateway. The order of connections in the Group defines fail over priority of the connection.

Connection included in the Group must be activated and manually connected for the first time before participating in the failover. Connection will not failover to the subsequent connection if it is manually disconnected.

When the primary connection fails, the subsequent active connection in the Group takes over without manual intervention and keep traffic moving. The entire process is transparent to users. For example if the connection established using  $4<sup>th</sup>$  Connection in the Group is lost then  $5<sup>th</sup>$ Connections will take over.

Cyberoam considers connection as failed connection if:

- Remote peer does not reply for Net to Net and Host to Host connection
- Local Gateway fails for Remote Access connection

Connections that are not the part of the Connection Group will not participate in failover and such connections will not be re-established automatically if lost.

#### **Prerequisites**

- Packets of the protocol specified in failover condition must be allowed from local server to remote server and its reply on both Local and Remote server
- One connection can be included in one Group only
- Connection must be ACTIVE to participate in failover

To configure Failover condition for the connection groups, go to **VPN** → **Failover** → **Failover** 

- [Add](#page-41-0)
- **[View](#page-41-1)**
- Delete Click the Delete icon  $\mathbb I\hspace{-0.1cm}I\hspace{-0.1cm}I$  in the Manage column against a Connection group to be deleted. A dialog box is displayed asking you to confirm the deletion. Click OK to delete the Connection group. To delete multiple Connection groups, select them  $\blacksquare$  and click the Delete button.

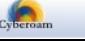

### <span id="page-41-1"></span>**Manage Connection Groups**

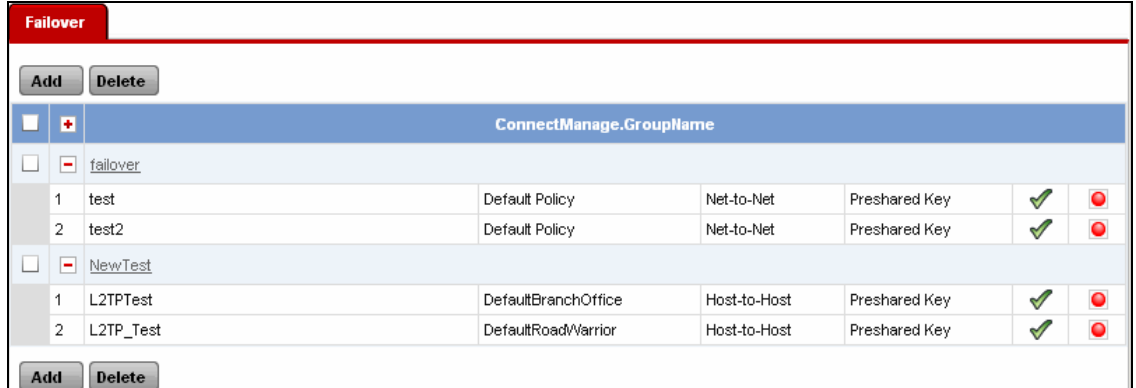

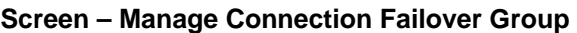

| <b>Screen Elements</b>          | <b>Description</b>                                                                                                    |
|---------------------------------|----------------------------------------------------------------------------------------------------|
| <b>Add Button</b>               | Add a new connection group                                                                                                    |
| <b>Connection Group Name</b>    | Name to identify the Connection Group                                                                                                    |
| <b>Member Connections</b>       | <b>Selected Connections for Failover</b>                                                                                                    |
| <b>Member Connection Status</b> | Status of the Connection                                                                                                    |
|                                 | Activated connection<br>Deactivated connection<br>- Activated and Disconnected<br>- Activated and Connected<br>- Activated but partially connected |
| Delete Button                   | Delete the connection group                                                                                                    |
|                                 | Alternately, click the delete icon against the group to be deleted.                                                                                |

**Table – Manage Connection Failover Groups screen elements** 

Click drop down  $\blacktriangleright$  icon against the Connection Group name to view the list of Connections in the Group.

### <span id="page-41-0"></span>**Failover Connection Group Parameters**

To add connection groups and failover conditions, go to **VPN** → **Failover** → **Failover**. Click Add Button to add a new connection. Failover Connection Group Parameters are given below.

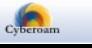

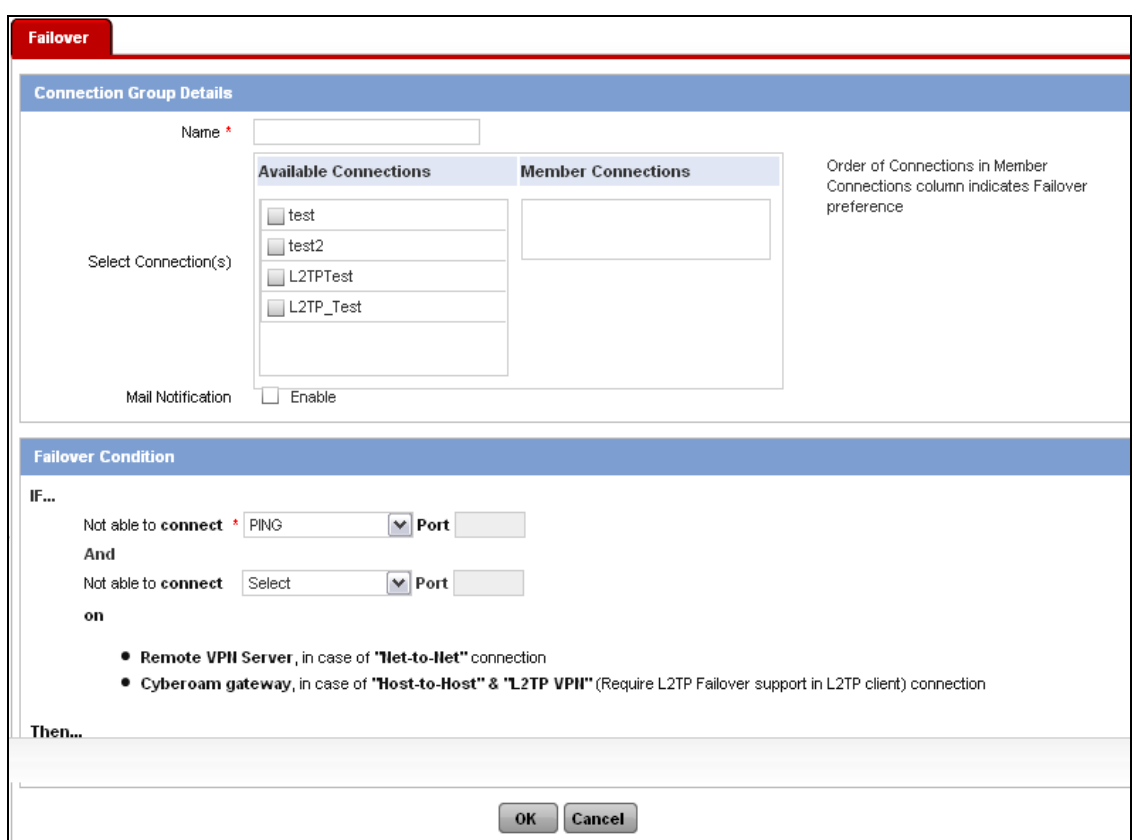

### **Screen – Add a Connection Failover Group**

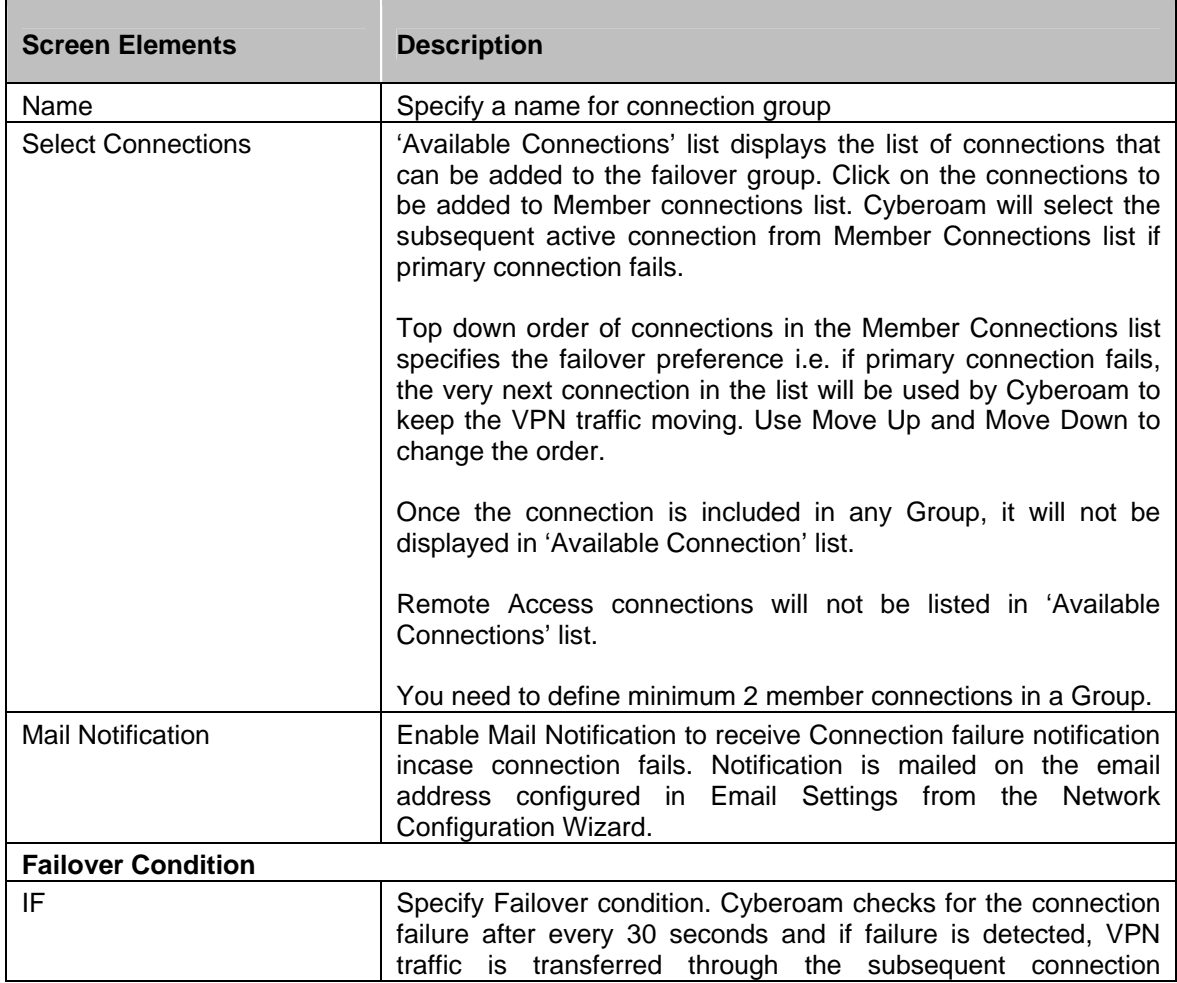

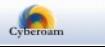

| specified in the Connection Group. Cyberoam considers<br>connection as failed connection if:<br><b>Remote server does not reply - for Site-to-Site connection</b>                                                      |
|----------------------------------------------------------------------------------------------------|
| Cyberoam Gateway fails – for Host-to-Host, L2TP VPN, Remote<br>Access connection                                                                                                    |
| Specify communication Protocol i.e. TCP, UDP, PING. Select<br>the protocol depending on the service to be tested on the remote<br>server or local gateway depending on type of connection                              |
| A request on the specified port is send and if it is not responded,<br>Cyberoam considers the Connection as failed and shift the traffic<br>to the subsequent connection.<br>Fail over condition is not applicable if: |
| Connection is manually disconnected from either of the ends.<br>Connection not included in any Group.                                                                                                    |
|                                                                                                    |

**Table – Add Connection Failover Group screen elements** 

# <span id="page-43-0"></span>Live Connections

View the list of all the connected IPSec tunnels from **VPN** → **Live Connections** → **IPSec Connections**.

Page displays important parameters like Name, Local Server, Local Subnet, User Name, Remote Server / Host and Remote Subnet.

Page allows administrator to disconnect any of the IPSec connection. Click the 'Disconnect' button to disconnect live connections.

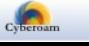